Pocket PC e830 UG.book Page 16 Monday, September 22, 2003 10:57 AM

### Basic Skills

- 3. Insert the card with its contact surface (metal contact surface) facing the back of the Toshiba Pocket PC e830.
- 4. Press down on the card until it clicks into place.

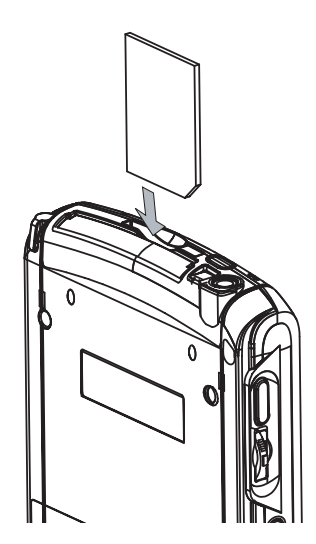

*To remove a card:*

- 1. Turn off the power.
- 2. Lightly press down the card until a clicking sound is heard. The card will pop out slightly from the slot.
- 3. Pull the card straight up to remove.

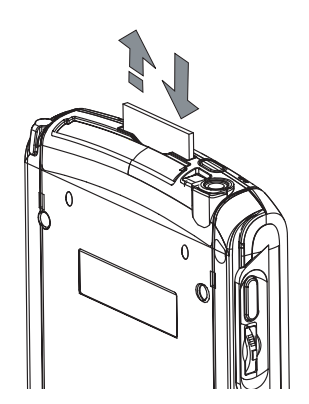

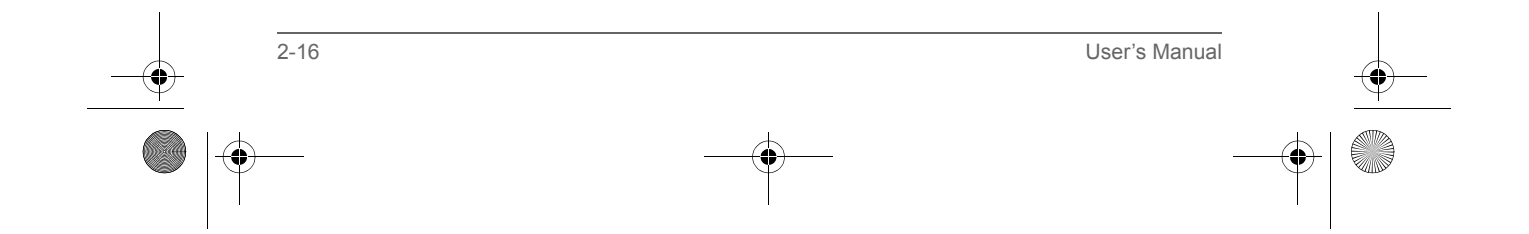

Pocket PC e830 UG.book Page 17 Monday, September 22, 2003 10:57 AM

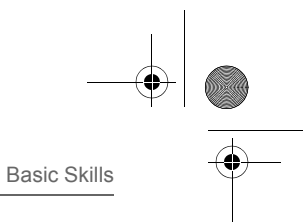

### Connecting to a Computer

Before connecting your Toshiba Pocket PC e830 to a computer, check the following.

- ActiveSync has been installed on your computer. (See Chapter 3.)
- The position of connecting port on the computer may differ according to the computer type.

### *To Connect Using the Supplied Cradle:*

1. Connect the USB cradle to your computer as shown below.

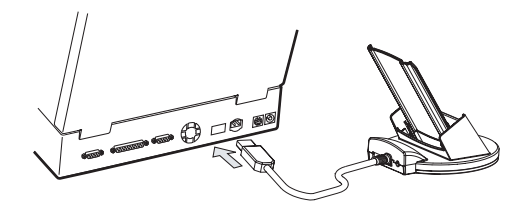

2. Insert the Pocket PC into the cradle.

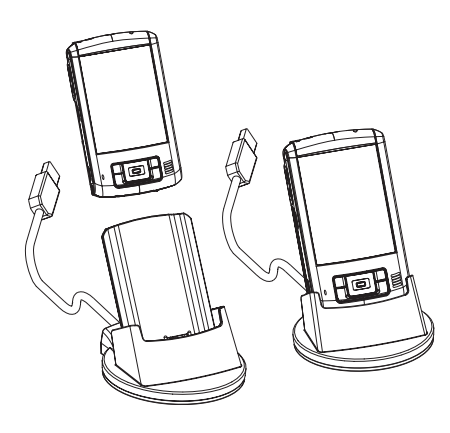

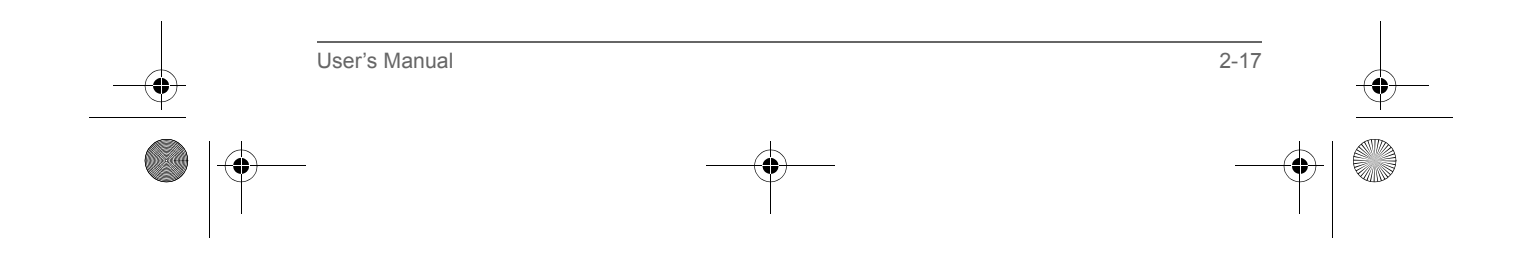

Pocket PC e830 UG.book Page 18 Monday, September 22, 2003 10:57 AM

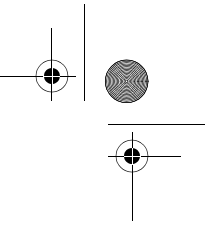

Basic Skills

### *To connect directly using a connection cable:*

Connect the Toshiba Pocket PC e830 directly to your computer using an optional Serial Client cable.

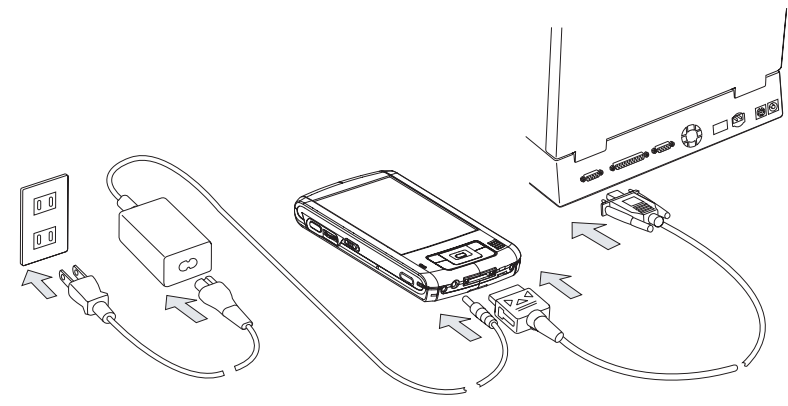

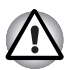

*When the Toshiba Pocket PC e830 is connected to another device via a USB Sync Cable, do not plug the AC adapter directly into the Pocket PC as this may lead to interference. Instead, plug the AC adapter into the port on the USB Client cable connector.* 

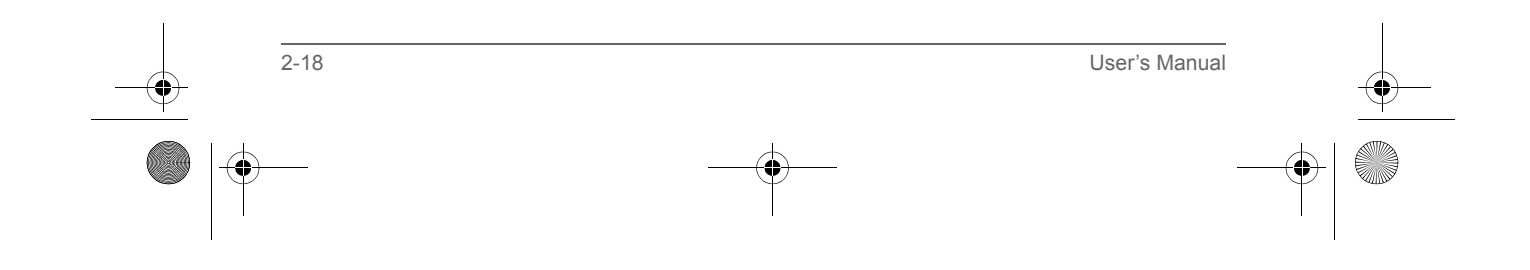

Basic Skills

The following are some of the status icons you may see.

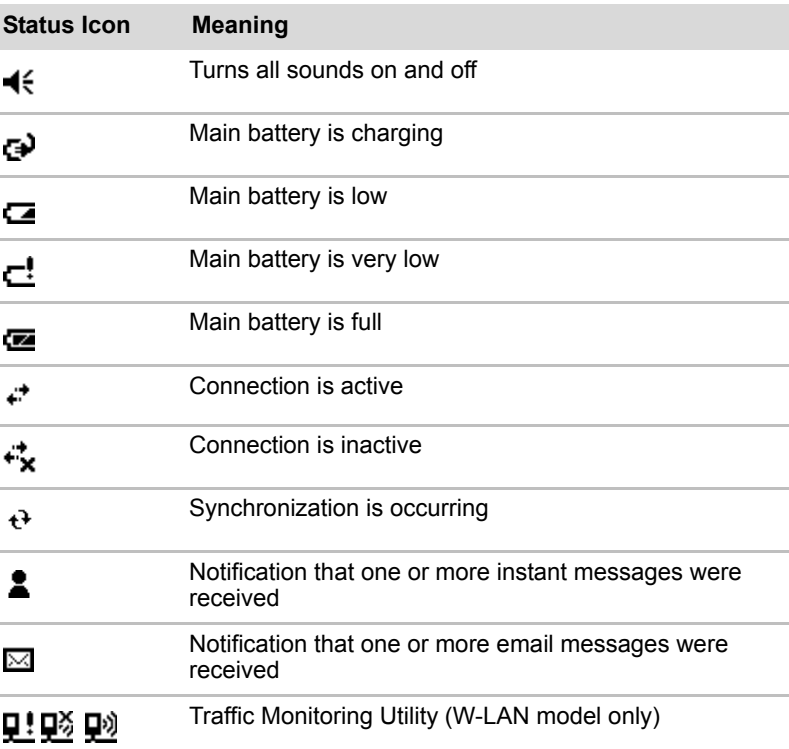

*If more notification icons need to be displayed than there is room to display*  them, the Notification icon,  $\oplus$ , will display. Tap the icon to view all *notification icons.* 

### Program

You can switch from one program to another by selecting it from the menu. (You can customize which programs you see on this menu. For information, see "Adjusting Settings" later in this chapter.) To access some programs, you'll need to tap **, Programs**, and then the program name. You can also switch to some programs by pressing a program button. Your device has one or more program buttons located on the front or side of the

device. The icons on the buttons identify the programs they switch to.

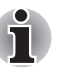

*Some programs have abbreviated labels for check boxes and drop-down menus. To see the full spelling of an abbreviated label, tap and hold the stylus on the label. Drag the stylus off the label so that the command is not carried out.* 

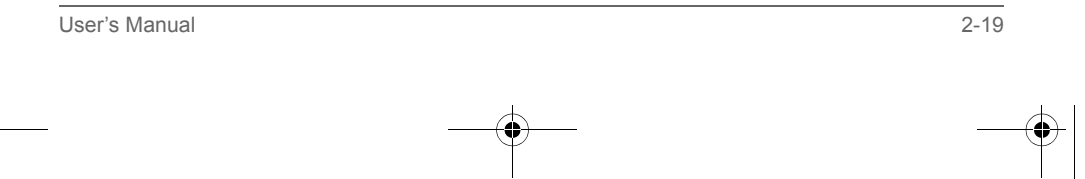

Pocket PC e830 UG.book Page 20 Monday, September 22, 2003 10:57 AM

#### Basic Skills

The following table contains a partial list of programs that are on your device. Look on the Toshiba Pocket PC Companion CD for additional programs that you can install onto your device.

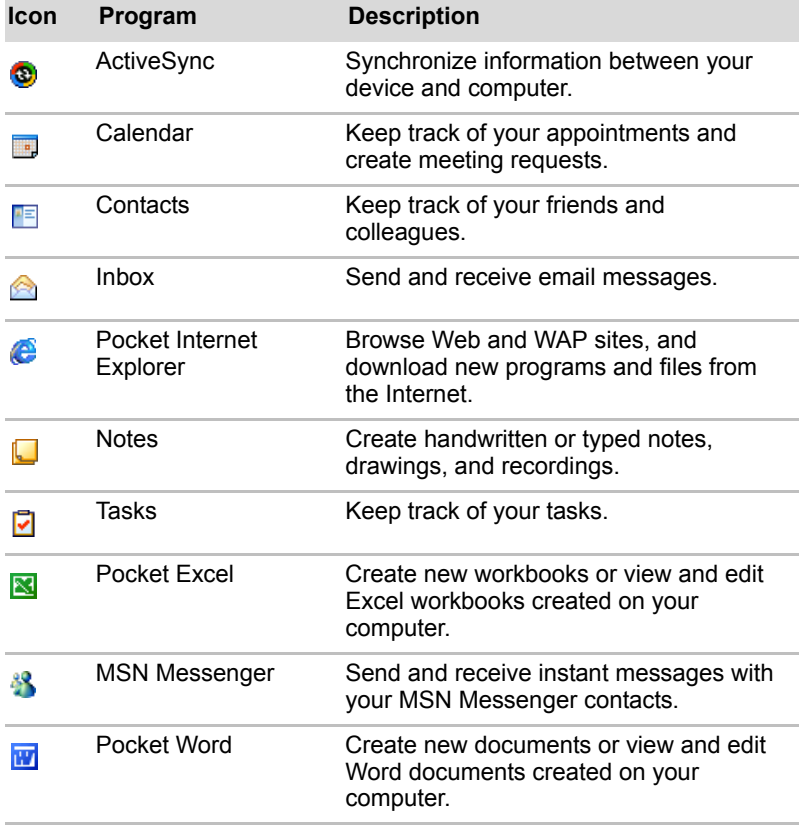

### Customize Your Toshiba Pocket PC

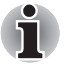

*A next to a file name indicates the file is saved on a storage card. You can move files in File Explorer by tapping and holding the item you want to move, and then tapping* **Cut** *or* **Copy** *and* **Paste** *on the pop-up menu.* 

You can customize your device by adjusting device settings and installing additional software.

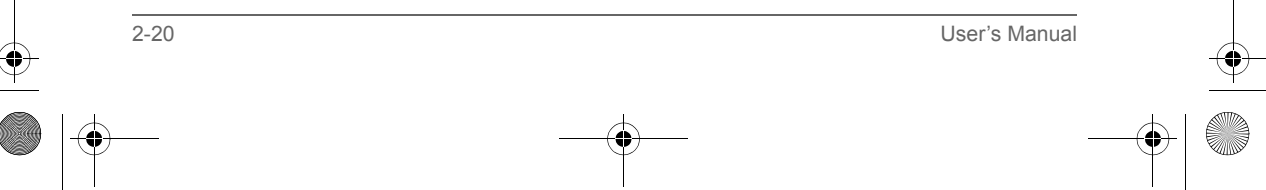

Pocket PC e830 UG.book Page 21 Monday, September 22, 2003 10:57 AM

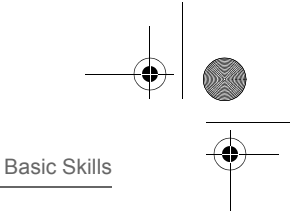

### Adjusting Settings

You can adjust device settings to suit the way you work. To see available options, tap  $\mathbb{Z}$ , **Settings**, then the **Personal** or **System** tab located at the bottom of the screen.

You might want to adjust the following:

- **Clock**, to change the time or to set alarms
- **Menus**, to customize what appears on the manu, and to enable a pop-up menu from **New**
- **Owner Information**, to enter your contact information
- **Password**, to limit access to your device
- **Power**, to maximize battery life
- **Today**, to customize the look and the information that is displayed on the Today screen

### Adding or Removing Programs

Programs added to your device at the factory are stored in ROM (read-only memory). You cannot remove this software, and you'll never accidentally lose ROM contents. ROM programs can be updated using special installation programs with a \*.xip extension. All other programs and data files added to your device after factory installation are stored in RAM (random access memory).

You can install any program created for your device, as long as your device has enough memory. The most popular place to find software for your device is on the Pocket PC Web site (http://www.microsoft.com/mobile/ pocketpc).

#### *To add programs using ActiveSync*

#### **You'll need to install the appropriate software for your device on your desktop computer before installing it on your device.**

1. Determine your device and processor type so that you know which version of the software to install.

Tap and then **Settings**. On the **System** tab, tap **About**. In the **Version** tab, make a note of the information in **Processor**.

- 2. Download the program to your computer (or insert the CD or disk that contains the program into your computer). You may see a single \*.xip, \*.exe, or \*.zip file, a Setup.exe file, or several versions of files for different device types and processors. Be sure to select the program designed for the Toshiba Pocket PC e800 and your device processor type.
- 3. Read any installation instructions, Read Me files, or documentation that comes with the program.

Many programs provide special installation instructions.

4. Connect your device and computer.

User's Manual 2-21

Pocket PC e830 UG.book Page 22 Monday, September 22, 2003 10:57 AM

### Basic Skills

- 5. Double-click the \*.exe file.
	- If the file is an installer, the installation wizard will begin. Follow the directions on the screen. Once the software has been installed on your computer, the installer will automatically transfer the software to your device.
	- If the file is not an installer, you will see an error message stating that the program is valid but it is designed for a different type of computer. You will need to move this file to your device. If you cannot find any installation instructions for the program in the Read Me file or documentation, use ActiveSync Explore to copy the program file to the Program Files folder on your device. For more information on copying files using ActiveSync, see ActiveSync Help.

Once installation is complete, **tap 77**, Programs, and then the program icon to switch to it.

#### To add a program directly from the Internet

1. Determine your device and processor type so that you know which version of the software to install.

Tap **AP** and then Settings. On the System tab, tap About. In the **Version** tab, make a note of the information in **Processor**.

- 2. Download the program to your device straight from the Internet using Pocket Internet Explorer. You may see a single \*.xip, \*.exe or \*.zip file, a Setup.exe file, or several versions of files for different device types and processors. Be sure to select the program designed for the Toshiba Pocket PC e800 and your device processor type.
- 3. Read any installation instructions, Read Me files, or documentation that comes with the program. Many programs provide special installation instructions.
- 4. Tap the file, such as a \*.xip or \*.exe file. The installation wizard will begin. Follow the directions on the screen.

2-22 User's Manual

Pocket PC e830 UG.book Page 23 Monday, September 22, 2003 10:57 AM

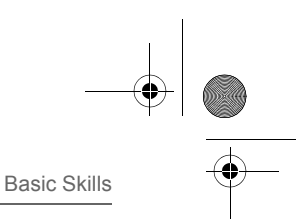

### To add a program to the Start menu

Tap **A**, Settings, Menus, the Start Menu tab, and then the check box for the program. If you do not see the program listed, you can either use File Explorer on the device to move the program to the Start Menu folder, or use ActiveSync on the computer to create a shortcut to the program and place the shortcut in the Start Menu folder.

- Using File Explorer on the device: Tap <mark>AF</mark>, Programs, File Explorer, and locate the program (tap the folder list, labeled **My Documents** by default, and then **Local Device** to see a list of all folders on the device). Tap and hold the program and tap **Cut** on the pop-up menu. Open the Start Menu folder located in the Windows folder, tap and hold a blank area of the window, and tap **Paste** on the pop-up menu. The program will now appear on the menu. For more information on using File Explorer, see your online manual.
- **Using ActiveSync on the computer:** Use the Explorer in ActiveSync to explore your device files and locate the program. Right-click the program, and then click **Create Shortcut**. Move the shortcut to the Start Menu folder in the Windows folder. The shortcut now appears on the menu. For more information, see ActiveSync Help.

#### To remove programs

■ Tap <mark>#</mark> and then Settings. On the System tab, tap Remove **Programs**.

If the program does not appear in the list of installed programs, use File Explorer on your device to locate the program, tap and hold the program, and then tap **Delete** on the pop-up menu.

### Setting a Password

You can protect data or settings from a third person by setting a password which is requested when turning power on.

- 1. Tap **AP** and then Settings. On the **Personal** tab, tap **Password**.
- 2. Select the type of password you would like to use.
- 3. Enter a password and tap **OK**.
- 4. Tap **YES** on the confirmation screen. The password is saved and the screen returns to the **Personal** tab screen

If you tap **YES** on the confirmation screen to return to the **Personal** tab screen, it becomes necessary to enter the password even for displaying the Password setting screen.

In case you forget the password, it is necessary to initialize the Pocket PC. Please note that when initialization is executed, data or settings stored in the Pocket PC are all deleted.

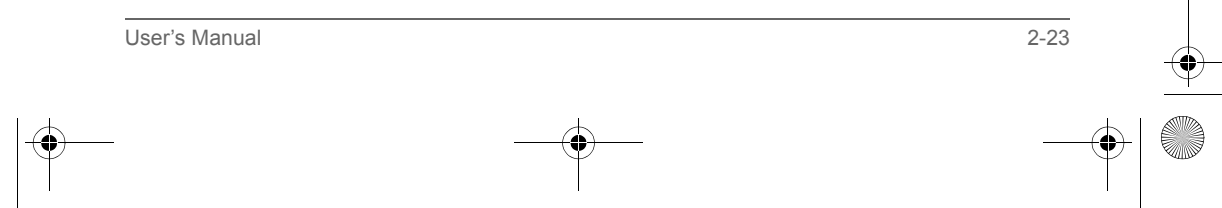

Pocket PC e830 UG.book Page 24 Monday, September 22, 2003 10:57 AM

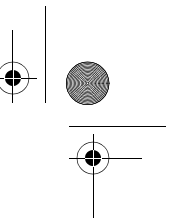

#### Basic Skills

### System Information

The **System Information** program displays the system information such as CPU clock, CPU stepping, Boot Loader Version, OS Version, PIC Version, MAC address (Wireless LAN model only), and UUID. The information is displayed by accessing the Identity, Memory, Drivers, System, and Wireless tabs.

To launch the program, tap **Start**, **Settings**, **System**, and then **System Information**.

#### Identity Tab

The opening menu presents identification information for product service.

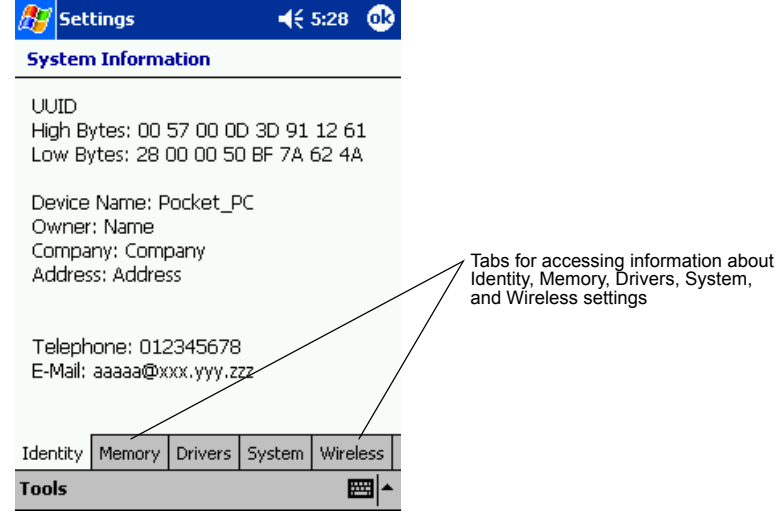

### Memory Tab

The Memory tab presents information about the systems RAM, ROM, and Flash ROM Disk.

### Drivers Tab

The Drivers tab displays the drivers used by the system's software applications.

### System Tab

The System tab displays CPU, operating system, and other system information.

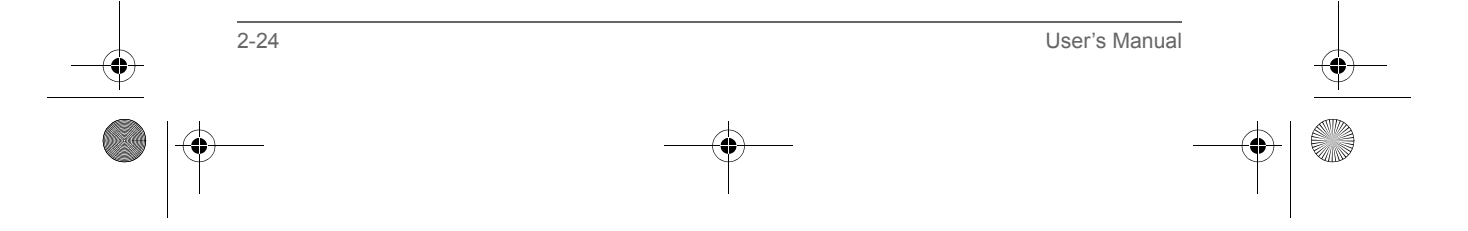

Pocket PC e830 UG.book Page 25 Monday, September 22, 2003 10:57 AM

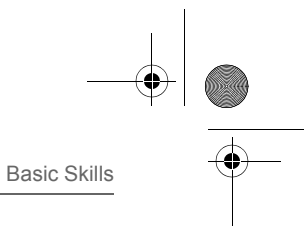

### Wireless Tab

The Wireless tab displays information about the Built-in Wireless LAN adapter.

### Tools Menu

The Tools menu displays the system information and allows it to be exported to a text (\*.txt) file. **Export** exports all system information parameters to a text (\*.txt), and **About** displays the system information version.

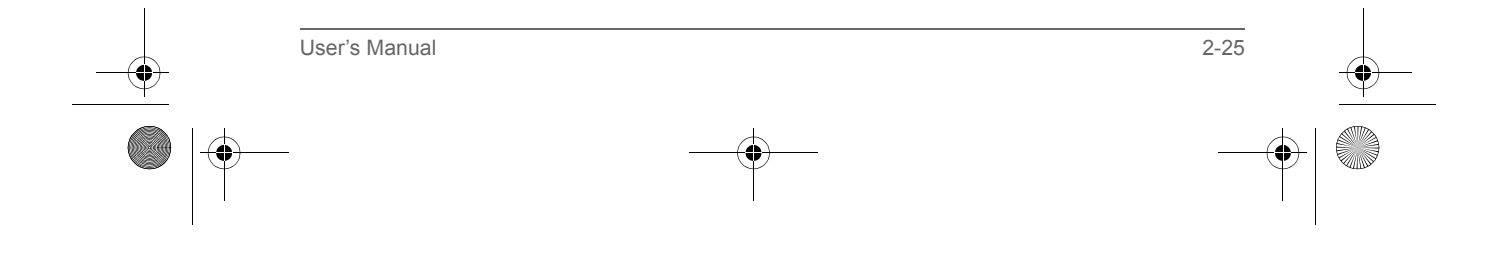

Pocket PC e830 UG.book Page 26 Monday, September 22, 2003 10:57 AM Basic Skills

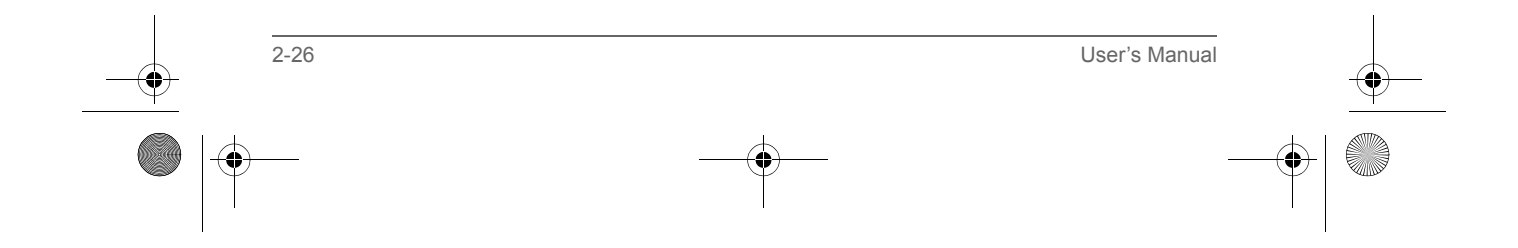

Pocket PC e830 UG.book Page 1 Monday, September 22, 2003 10:57 AM

TOSHIBA Pocket PC e830

# Chapter 3

## Microsoft ActiveSync

Using ActiveSync, you can synchronize information between your device and PC or server. Synchronization compares the data on your device with your PC and updates both computers with the most recent information. For example:

- Keep Pocket Outlook data up-to-date by synchronizing your device with Microsoft Outlook data on your PC.
- Synchronize Microsoft Word and Microsoft Excel files between your device and desktop computer.

Your files are automatically converted to the correct format.

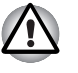

*By default, ActiveSync does not automatically synchronize all types of information. Use ActiveSync options to turn synchronization on and off for specific information types.*

With ActiveSync, you can also:

- Change synchronization settings and synchronization schedule.
- Copy files between your device and PC.
- Back up and restore device information.
- Add and remove programs on your device.

Before you begin synchronization, install ActiveSync on your PC from the Toshiba Pocket PC Companion CD. For more information on installing ActiveSync, see your Quick Start card. ActiveSync is already installed on your device.

After installation is complete, the ActiveSync Setup Wizard helps you connect your Pocket PC to your PC, set up a partnership so you can synchronize information between your device and your desktop computer, and customize your synchronization settings. Your first synchronization process will automatically begin when you finish using the wizard.

After your first synchronization, take a look at Calendar, Contacts, and Tasks on your device. You'll notice that information you've stored in Microsoft Outlook on your PC has been copied to your device, and you didn't have to type a word. Disconnect your device from your PC and you're ready to go!

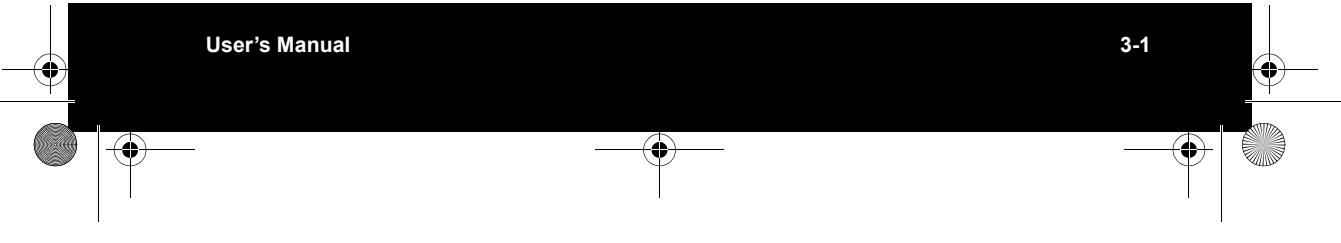

Pocket PC e830 UG.book Page 2 Monday, September 22, 2003 10:57 AM

#### Microsoft ActiveSync

Once you have set up ActiveSync and completed the first synchronization process, you can initiate synchronization from your device. To switch to ActiveSync on your device, tap **, and then tap ActiveSync**.

For information about using ActiveSync on your PC, start ActiveSync on your PC, and then see ActiveSync Help.

For more information about ActiveSync on your device, switch to ActiveSync, tap **, and then tap Help**.

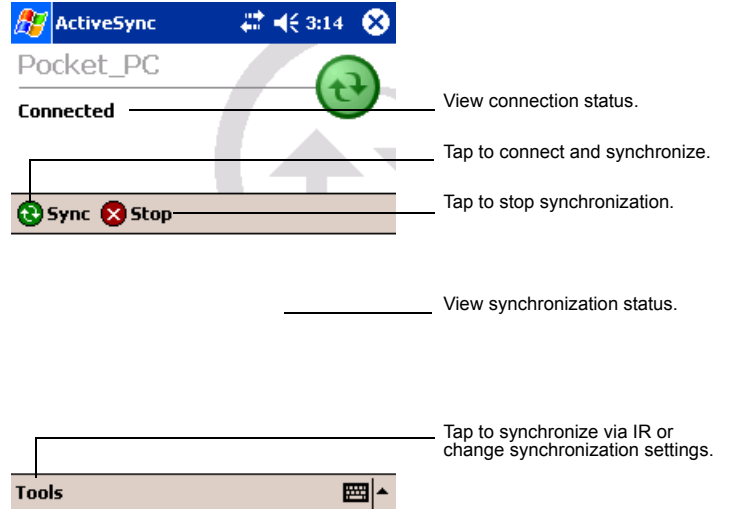

### Change the synchronization schedule

Using ActiveSync, you can schedule synchronization of your device on two separate schedules. Use the peak times schedule to synchronize during working hours or other times you experience higher mail volumes. Use the off-peak schedule to synchronize during times when you experience lower mail volumes.

In ActiveSync on the device, tap **Tools**, **Options**, then select the **Mobile Schedule** tab.

- 1. To synchronize periodically during peak times, select the frequency of synchronization in the **During peak times**, **sync** list.
- 2. To synchronize periodically during off-peak times, select the frequency of synchronization in the **During off-peak times**, **sync** list.
- 3. To set the days and hours for peak times, tap **Peak Times**.

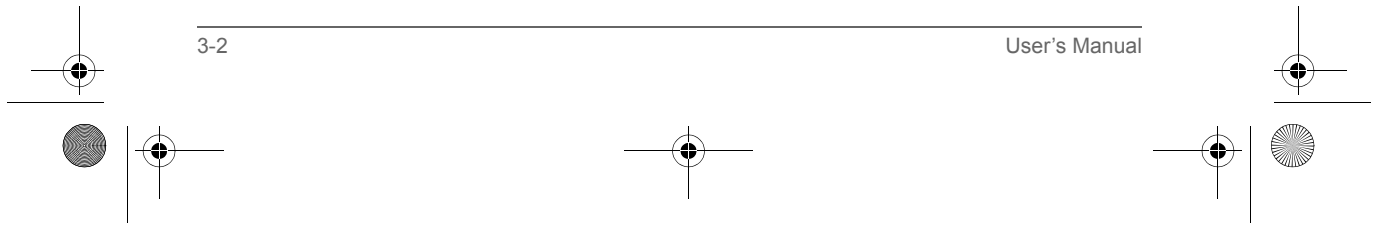

Pocket PC e830 UG.book Page 1 Monday, September 22, 2003 10:57 AM

TOSHIBA Pocket PC e830

# Chapter 4

## Bluetooth

### About Bluetooth Software

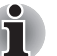

*This chapter is valid for Bluetooth models only.*

The Toshiba Pocket PC e830 has two types of Bluetooth software. One is Toshiba Bluetooth software, the other is Microsoft standard Bluetooth software. The Toshiba Bluetooth software is available on the integrated Bluetooth model only. In other model, Microsoft Bluetooth icon and some Bluetooth function appears, but these do not work without available Bluetooth device.

This section describes only Toshiba Bluetooth software.

### Specifications

By enabling the Bluetooth device on your wireless Toshiba Pocket PC e830, you will be able to communicate with Bluetooth-enabled PC's, modems and other peripherals and chat with other Toshiba Pocket PC's.

You can use the Bluetooth to connect your Toshiba Pocket PC e830 to only one device at a time.

The Toshiba Pocket PC e830 supports these Bluetooth services:

- COM service (Serial Port Profile) This service enables you to connect to a computer via a serial port to send and receive data. COM service is also used when connecting to a computer with ActiveSync and when chatting with other Toshiba Pocket PCs.
- DUN service (Dial-up Networking Profile)
- LAP service (LAN Access Profile)
- FTP service (File Transfer Protocol Profile) This service enables you to transfer files to and from a device with FTP service, such as a computer.
- OPP service (Object Push Profile) This service enables you to connect to another Toshiba Pocket PC or cell phone and exchange address books and owner information. The data formats and maximum size of receiving messages are as follows.

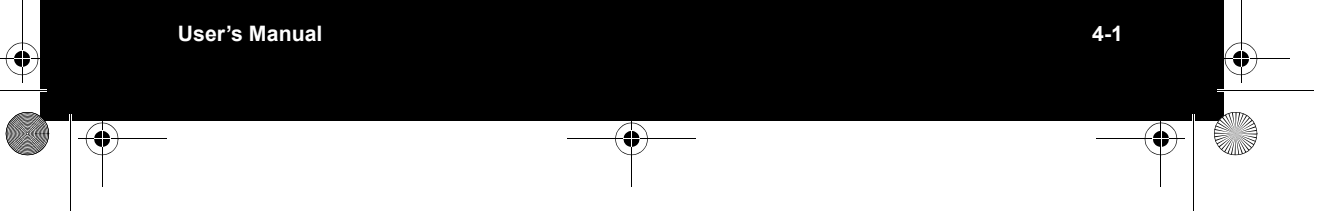

### Pocket PC e830 UG.book Page 2 Monday, September 22, 2003 10:57 AM

### Bluetooth

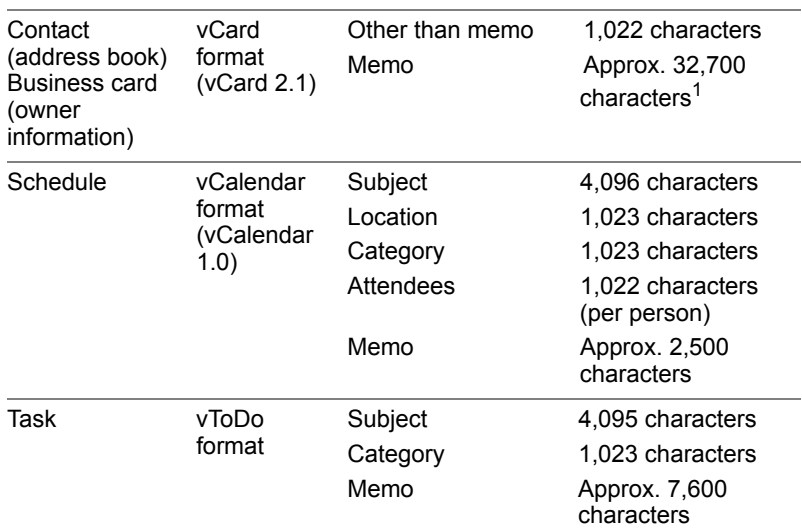

1. Approximately 7,600 characters for Toshiba Pocket PCs with the Microsoft® Pocket PC 2002 and Microsoft Pocket PC 2003 operating systems.

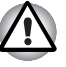

*Depending on the specifications of the device to which you are connected, data sent and received may not be properly stored in the respective device.*

■ PAN service (Personal Area Networking Profile) This service enables you to connect to the Bluetooth Access Point or PC for using Internet or intranet

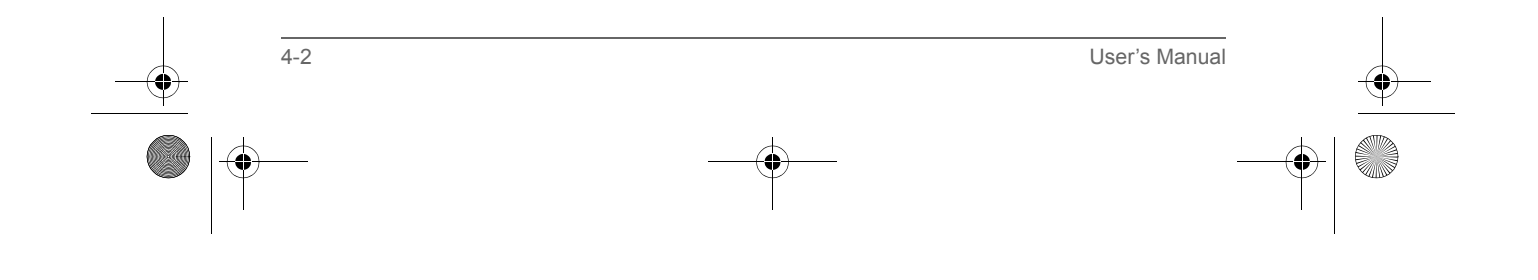

Pocket PC e830 UG.book Page 3 Monday, September 22, 2003 10:57 AM

Bluetooth

### Major specifications

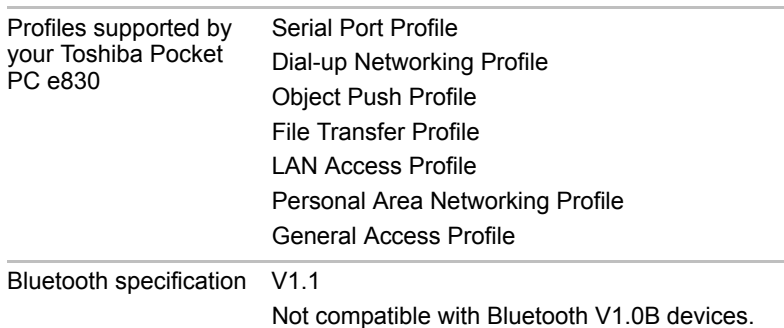

- The connection speed of the Bluetooth varies depending on the location and orientation of the Toshiba Pocket PC e830, the communications range, the operating environment, the performance of the other party's device, and other factors.
- The Bluetooth software cannot be used to communicate with devices for which it is unable to confirm the appropriate Bluetooth Service.

### Bluetooth Settings

### Enabling Bluetooth on Your Toshiba Pocket PC e800

Enable Bluetooth on the Toshiba Pocket PC by using the "Wireless Communication Switch." The Bluetooth icon will appear (The icon will also appear when the power is turned on using through a software switch using the antenna icon on top of the screen).

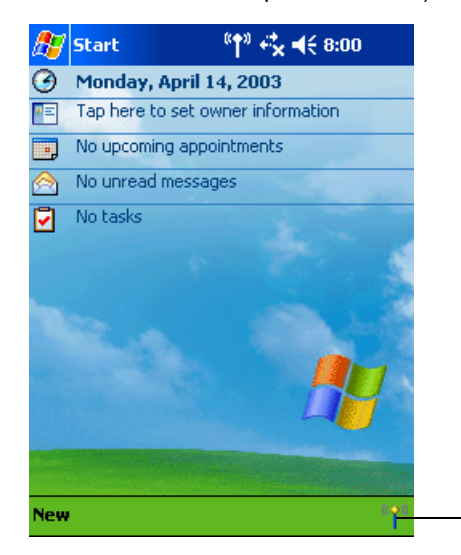

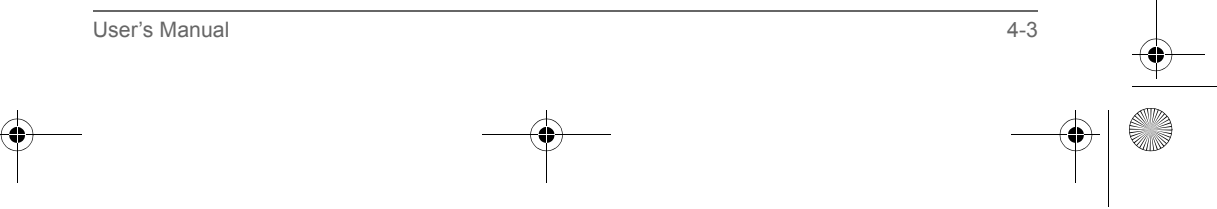

Bluetooth Icon

Pocket PC e830 UG.book Page 4 Monday, September 22, 2003 10:57 AM

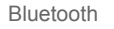

### Bluetooth Environmental Settings

Follow the procedure below to set the environmental settings, security settings, and the device name of the Toshiba Pocket PC e830. Once these settings are made, the setting information is stored. If you want to use the previous settings, the settings do not need to be changed.

1. Tap Bluetooth icon  $\mathbb{S}^{\infty}$  and select Bluetooth Settings from the pop-up menu.

When using Bluetooth Settings for the first time, or when a remote device (connected partner) is deleted, the dialog box shown above appears on the Bluetooth Settings. Tap **OK**.

The Bluetooth Settings screen appears. You can also display the Bluetooth Settings screen by tapping **Start**, **Programs**, **Bluetooth**, and then **Bluetooth Settings**.

2. Tap **Options** on the command bar.

The Options menu appears.

3. Tap **Security Settings** on the Options menu.

The Change Security Setting screen appears.

4-4 User's Manual

To change the security setting, tap the desired security setting and tap **OK**.

You can select from four security settings: Office, Mobile, Home, and Other. The default setting is Home.

### *Advanced Settings*

To change an advanced setting, select the desired setting and tap **OK**. The default settings are as follows.

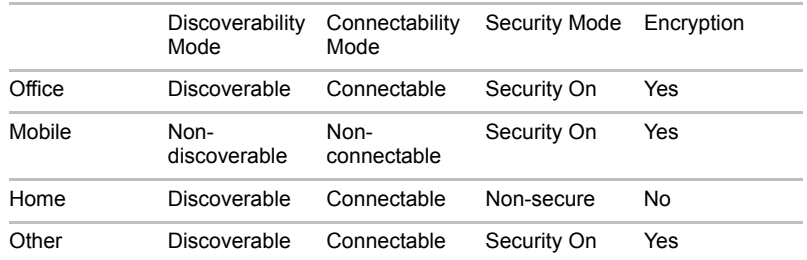

■ In the default setting for Home, the Security Mode is set to Non-secure and, therefore, unspecified devices may be able to connect to Local Device. It is recommended that you set the Security Mode to Security On.

- If you want to set the Connectability Mode to Non-connectable and you are operating your Toshiba Pocket PC e800 in an environment in which there are three or more operating Bluetooth devices, you should also set the Discoverability Mode to Non-discoverable.
- Tap the **Options** menu and **Local Device**.

The Device Information screen for Local Device appears.

To change the name of the device, enter the new name in the Device Name box and tap **OK**.

- The default device name is Toshiba BT.
- The device name can be a maximum of 248 alphanumeric characters.
- If the device name exceeds 248 alphanumeric characters, an error message appears.

The Bluetooth environmental settings are now complete.

Refer to the following for additional operations.

- COM service, see "Using COM Service" on page 4-8.
- DUN/LAP service, see "Using DUN/LAP Service" on page 4-9.
- PAN service, see "Using PAN Service" on page 4-9.
- OPP service, see "Using OPP Service" on page 4-11.
- FTP service, see "Using FTP Service" on page 4-14.

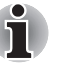

*If the Bluetooth icon no longer appears in the program menu, it can be recovered by executing following program in Explorer: \windows\bt\_rescue.exe*

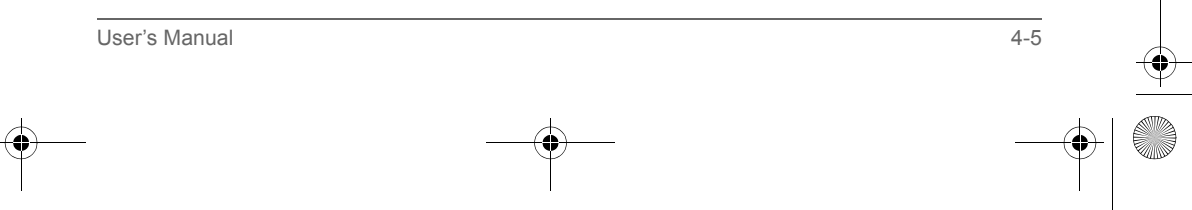

Pocket PC e830 UG.book Page 6 Monday, September 22, 2003 10:57 AM

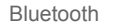

### Preparing to Connect with Bluetooth

Follow the procedure below to make preparations for a Bluetooth connection.

Search for peripheral devices

Bluetooth authentication and service update

1. Tap Bluetooth icon ®

When using Bluetooth Settings for the first time, or when a remote device (connected partner) is deleted, the dialog box shown above appears on the Bluetooth Settings. Tap **OK**.

The Bluetooth Settings screen appears.

You can also display the Bluetooth Settings screen by tapping **Start**, **Programs**, **Bluetooth**, and then **Bluetooth Settings**.

2. Tap Bluetooth icon  $\mathbb{F}_2^*$  on the command bar, or tap the **Tools** menu and **Devices Search**.

The local Device searches for Bluetooth devices in the vicinity while a message is displayed on the screen indicating that Local Device is searching for peripheral devices.

It may take several minutes to complete the device search.

Once the search is completed, the remote device list will be updated with the latest remote device information.

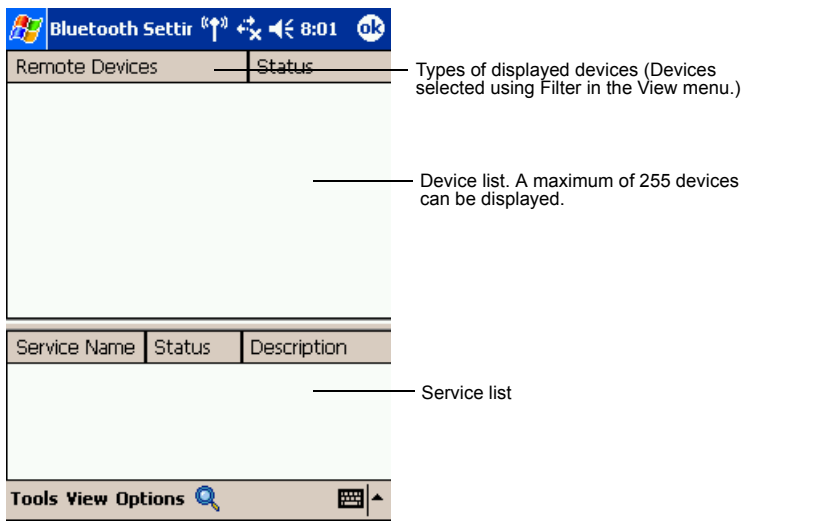

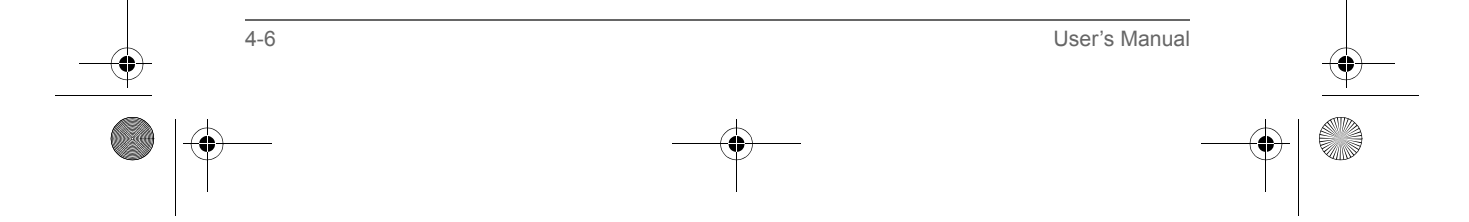

Pocket PC e830 UG.book Page 7 Monday, September 22, 2003 10:57 AM

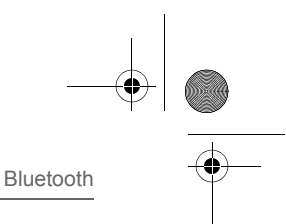

3. Tap and hold on the name of the device to which you want to connect, then tap **Update Service** on the pop-up menu.

The Bluetooth Authentication screen appears on Local Device. Enter the Bluetooth passkey (PIN Code) within 20 seconds and tap **OK**.

■ The Bluetooth passkey can be a maximum of 16 alphanumeric characters. Depending on the remote device, the Bluetooth passkey may be a fixed value with a limit on the number of digits, so be sure to confirm these conditions.

If the Security Mode on either Local Device or the remote device is set to Security On, authentication is performed to confirm the remote device when connecting.

If either device has already been authenticated or the Security Mode on either Local Device or the remote device is set to Non-secure, the Bluetooth Authentication screen does not appear.

A message is displayed on the screen indicating that the service information is being updated.

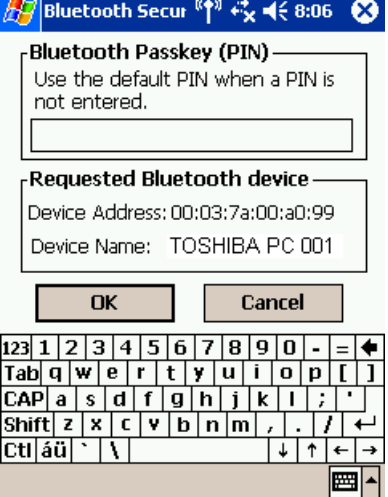

It may take several minutes to complete the service update.

Now you are prepared to connect with Bluetooth.

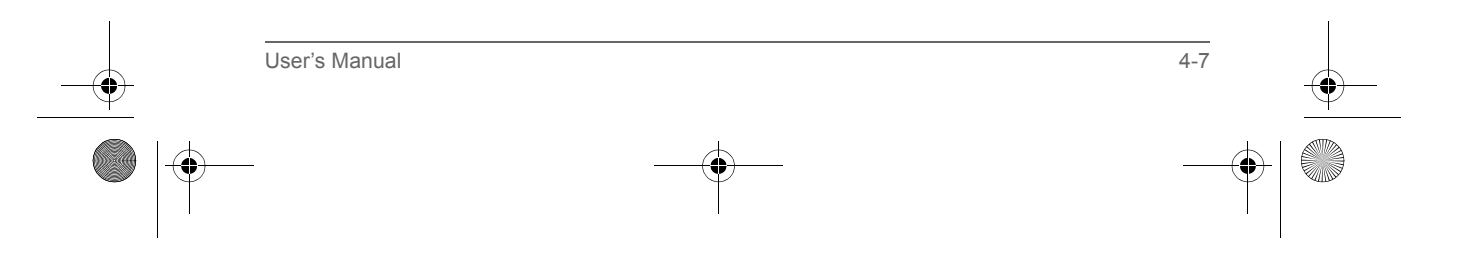

Pocket PC e830 UG.book Page 8 Monday, September 22, 2003 10:57 AM

#### Bluetooth

### Using COM Service

### Establishing an ActiveSync connection with a computer

This section explains how to use COM service to connect to a computer.

#### *Preparations*

- The computer to which you want to connect must be Bluetooth enabled and have ActiveSync installed. Your Toshiba Pocket PC e800 must also have been synchronized with the PC using a cradle or a cable at least once to establish a "partnership' to the PC.
- 1. From the service list on the Bluetooth Settings screen, tap and hold on the name of the COM service to which you want to connect, then tap **ActiveSync Registration** or **Connection Registration** on the pop-up menu. after this selection, an optional screen will appear. If you select **ActiveSync Auto Connect**, ActiveSync will be performed automatically and continuously. You need no more step. When the connection registration is complete, the device and service icons change to registered connection icons.
- 2. Tap **OK**.
- The screen closes and the Today screen appears.
- 3. From the computer, set the port that you will use when you are connecting with Bluetooth. The computer is now ready to connect. This operation may vary depending on the computer. Please refer to the user's guide supplied with your computer for more information.
- 4. Tap **Start**, **Programs**, **Bluetooth**, and then **Bluetooth Connection**. Your Toshiba Pocket PC e800 connects to the computer. When the connection is complete, the Programs screen reappears.

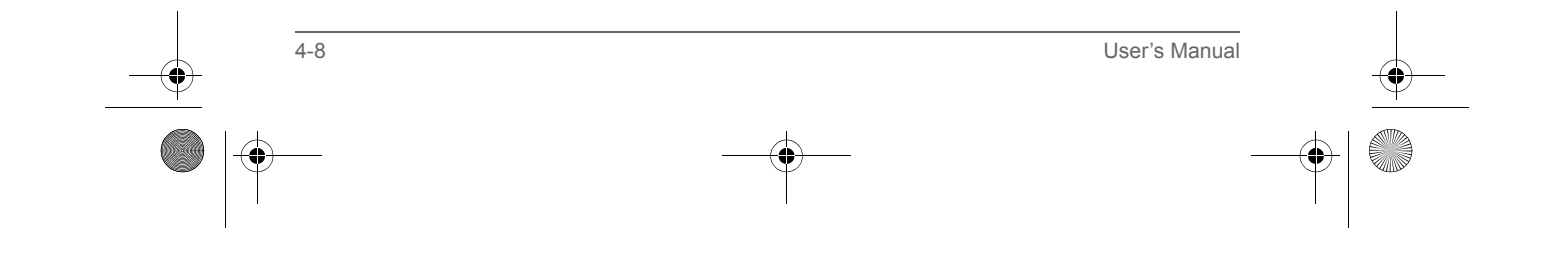

Pocket PC e830 UG.book Page 9 Monday, September 22, 2003 10:57 AM

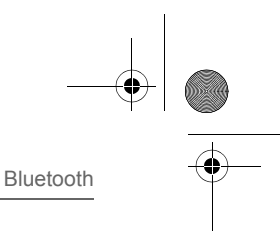

## Using DUN/LAP Service

### Connecting to the Internet

This section explains how to use DUN service to connect to the Internet by connecting to a modem or cell phone.

LAP service uses the same method of connection.

### *Preparations*

■ To connect to a Bluetooth-enabled modem, tap **Start**, Settings **Connection** tab, and then **Connections**, in the **My ISP** area, tap **Add a new modem connection**. The **Make New Connection** screen appears. From the **Select Modem** list, select **Bluetooth Card**.

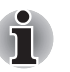

*For operations of the modem or cell phone, please refer to the user's guide of the respective device.*

*Any dial-up number can be used for LAP service. Select and enter the desired number.*

1. From the service list on the Bluetooth Settings screen, tap and hold on the name of the DUN or LAP service to which you want to connect, then tap **Connection Registration** on the pop-up menu. The screen is connected to DUN service.

When you disconnect from the Internet or exit your email application, the Bluetooth connection is also terminated.

2. Tap **OK**.

The screen closes and the Today screen appears.

For further operations, please refer to "Inbox: Sending and Receiving Email Messages" on page 4-6.

When you disconnect from or exit the Internet or your email application. the Bluetooth connection is also terminated.

### Using PAN Service

Connecting to the Network (Intranet, Internet or Peer-to-Peer)

This section explains how to use PAN service to connect to the Network by connecting to the Access Point or PC.

This service is alike to the DUN/LAP service. But this service does not need complicated additional settings, like a modem and dialup settings.

- 1. From the service list on the Bluetooth Settings screen, tap and hold on the name of the PAN service (GN or NAP) to which you want to connect, then tap Connection Registration on the pop-up menu. When the connection registration is complete, the device and service
	- icons change to registered connection icons.
- 2. Tap **OK**.

The screen closes and the Today screen appears.

User's Manual 4-9

Pocket PC e830 UG.book Page 10 Monday, September 22, 2003 10:57 AM

### Bluetooth

- 3. Tap on the Bluetooth icon on the command bar. The Bluetooth menu appears.
- 4. Tap **Start Personal Area Networking** on the Bluetooth menu. My Device connects to the remote device. For further operations, please refer to "Inbox: Sending and Receiving Email Messages" on page 4-6.

### Ending PAN service

- 1. Tap on the Bluetooth icon on the command bar of the Today screen. The Bluetooth menu appears.
- 2. Tap **End Personal Area Networking** on the Bluetooth menu. My Device disconnects from the remote device and the Bluetooth connection is terminated.

#### *Changing the network configuration for PAN service*

1. Tap **Start**, **Settings**, **Connection** tab, and then **Network Adapter**. Configure Network Adaptors screen appears.

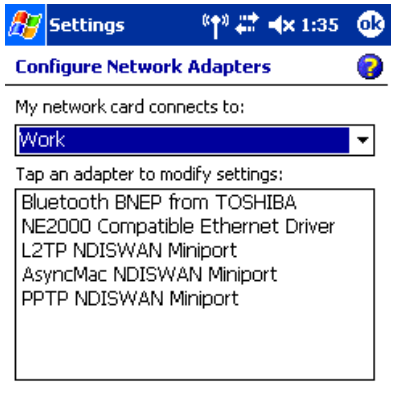

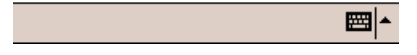

- 2. Tap **Bluetooth BNEP from TOSHIBA** to configure the network driver.
- 3. When the configuration screen appears, make the necessary network changes.

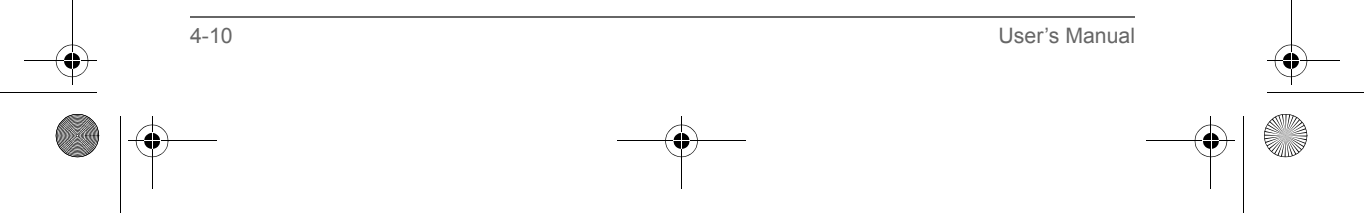

Pocket PC e830 UG.book Page 11 Monday, September 22, 2003 10:57 AM

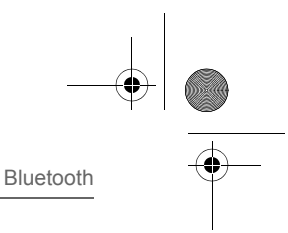

### Using OPP Service

This section explains how to use OPP service to send and receive contacts, schedules, tasks, and business cards to and from other Toshiba Pocket PCs. "Business cards" here refers to Toshiba Pocket PC e830 owner information. Please be aware that you cannot send voice data or handwritten data entered in the memo section.

#### *Sending a contact*

1. Tap **Start** and **Contacts**, then tap and hold on the contact you want to send.

A pop-up menu appears.

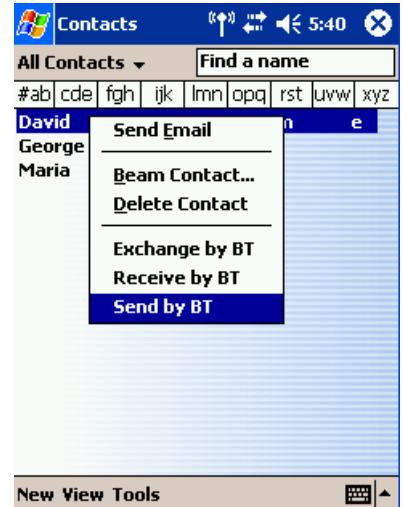

- 2. You can select multiple contacts by dragging them. You can also send a contact by tapping the **Tools** menu.
- 3. Tap **Send by BT** on the pop-up menu. The device search screen appears.
- 4. Select **View All Devices** and tap **Device Search**. The device list appears.
- 5. Select the device to which you want to connect by tapping the device name, then tap **Connect**. A message is displayed indicating that Local Device is now connected to the remote device.

If the Bluetooth Authentication screen appears, enter the Bluetooth passkey (PIN Code) to perform authentication.

A message is displayed indicating that the contact is being sent.

After the contact is successfully sent, a message is displayed indicating this and the Bluetooth connection is terminated.

User's Manual 4-11

Pocket PC e830 UG.book Page 12 Monday, September 22, 2003 10:57 AM

### Bluetooth

6. Tap **Close** to return to the contact list screen.

A message is displayed on the remote device indicating that the contact has been received.

7. Tap **Close** to close the screen.

#### *Sending a schedule*

1. Tap **Start** and **Calendar**, then tap and hold on the schedule that you want to send.

A pop-up menu appears.

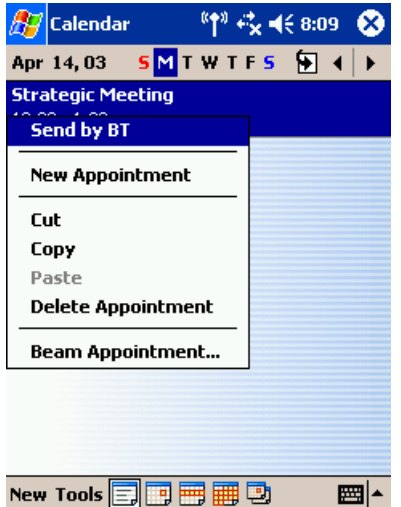

- 2. You can also send a schedule by tapping the **Tools** menu.
- 3. Tap **Send by BT** on the pop-up menu. The device search screen appears. For further operations, follow steps 3 and 4 in "Sending a contact" on page 4-11.

*Sending a task*

- 1. Tap **Start**, **Task**, then tap and hold on the task that you want to send. A pop-up menu appears. You can also send a task by tapping the **Tools** menu.
- 2. Tap **Send by BT** on the pop-up menu. The device search screen appears. For further operations, follow steps 3 and 4 in "Sending a contact" on page 4-11.

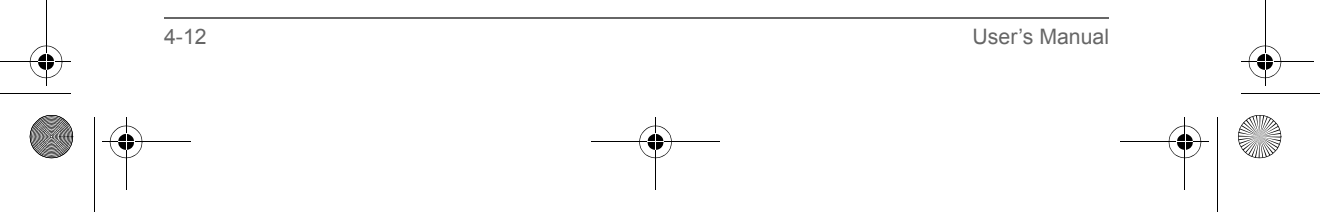

Pocket PC e830 UG.book Page 13 Monday, September 22, 2003 10:57 AM

Bluetooth

*Exchanging business cards*

1. Tap **Start**, **Contact**, and then **Tools** menu.

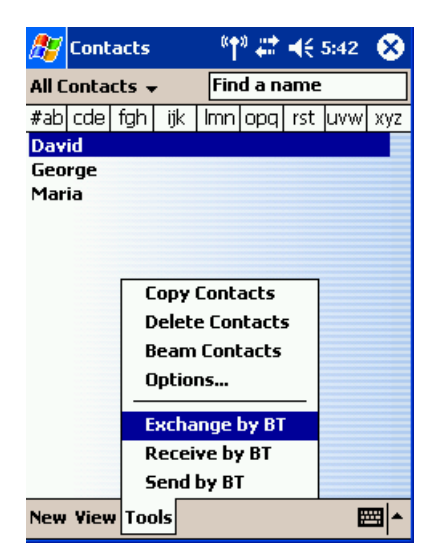

- 2. Tap **Exchange by BT**. The device search screen appears.
- 3. Select **View All Devices** and tap **Device Search**. The device list appears.
- 4. Select the device to which you want to connect by tapping the device name, then tap **Connect**.

A message is displayed indicating that Local Device is now connected to the remote device.

If the Bluetooth Authentication screen appears, enter the Bluetooth passkey (PIN Code) to perform authentication.

The exchange of business cards begins.

When the exchange of business cards is completed, the name, email address, and phone number of the remote device user appears on the screen, and the Bluetooth connection is terminated.

5. Tap **Close** to return to the contact list screen.

*Receiving a business card*

- 1. Tap **Start**, **Contact**, **Tools** menu.
- 2. Tap **Receive by BT**.
	- For further operations, follow steps 3 and 4 in "Exchanging business cards" on page 4-13.

When the business card is received, the name, email address, and phone number of the remote device user appears on the screen, and the Bluetooth connection is terminated.

User's Manual 4-13

Pocket PC e830 UG.book Page 14 Monday, September 22, 2003 10:57 AM

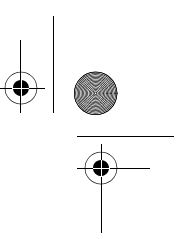

#### Bluetooth

### Using FTP Service

This section explains how to use FTP service to transfer files to and from another Toshiba Pocket PC.

### *Starting Bluetooth FTP*

1. Tap **Start**, **Programs**, **Bluetooth**, and then **Bluetooth FTP**.

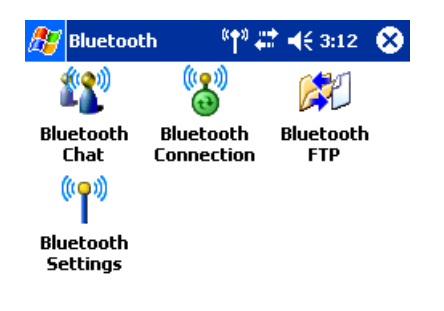

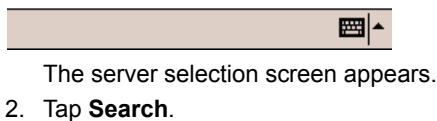

Local Device searches for Bluetooth devices in the vicinity while a message is displayed on the screen indicating that Local Device is searching for peripheral devices and obtaining device names. The discovered devices are displayed

3. Tap the device to which you want to connect, then tap **OK**. If the FTP Authentication screen appears, enter the FTP password.

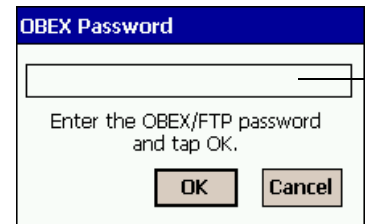

The FTP password can be a maximum of 16 alphanumeric characters.

On Local Device, the FTP (Client) screen appears.

On the remote device, Bluetooth FTP starts automatically and the FTP (Server) screen appears.

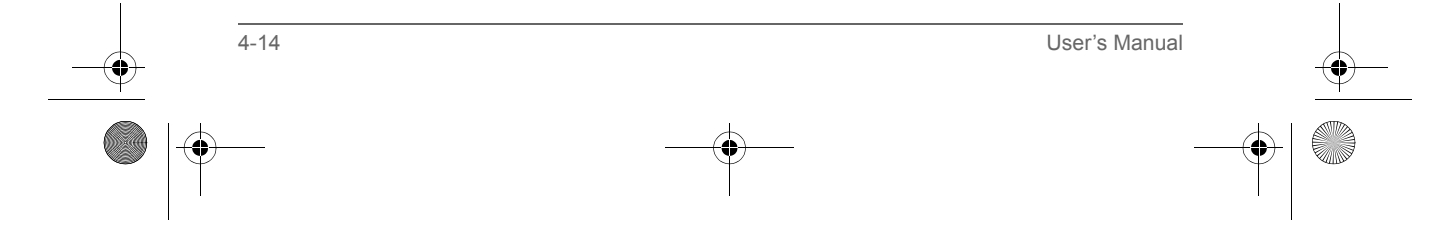

Pocket PC e830 UG.book Page 15 Monday, September 22, 2003 10:57 AM

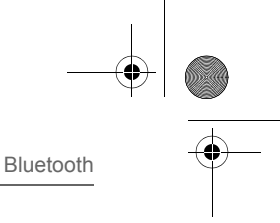

*Sending a file*

- 1. In the Local Device window, tap and hold on the folder or file that you want to send.
	- A pop-up menu appears. Tap on the file to start the associated application. You can also send a file by dragging that file to the remote device window. **Send**: This sends the file to the remote device. **Execute**: This starts the associated application. **New Folder**: This creates a new folder in the Local Device window. **Delete**: This deletes a folder or file.
	- **Rename**: This enables you to rename a folder or file.
- 2. Tap **Send** on the pop-up menu. The message **Sending**... appears.
- 3. To exit, tap the **Tools** menu and **Exit**.

#### *Receiving a file*

- 1. In the remote device window, tap and hold on the folder or file that you want to receive. A pop-up menu appears. When you tap the file that you want to receive, the message **Send/ Execute Confirmation** appears. You can also receive a file by dragging that file to the Local Device window. **Receive**: This receives the file from the remote device. **Receive/Execute**: This receives the file from the remote device and starts the associated application. **New Folder**: This creates a new folder in the remote device window. **Delete**: This deletes a folder or file. 2. Tap **Receive** or **Receive/Execute** on the pop-up menu. The message **Receiving**... appears. When you tap **Receive/Execute**, Local Device receives the file from the remote device and starts the associated application. If there is no associated application, an error message appears.
- 3. To exit, tap the **Tools** menu and **Exit**.

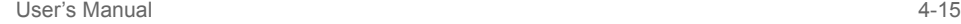

Pocket PC e830 UG.book Page 16 Monday, September 22, 2003 10:57 AM

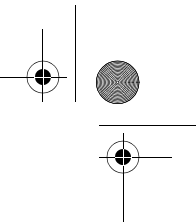

### Bluetooth

### *FTP Authentication setting for Bluetooth FTP server*

You can enable OBEX Authentication and enter the FTP password. A password protects the personal information on your Pocket PC from remote devices from unauthorized use.

Please refer to the Options menu of Bluetooth Settings.

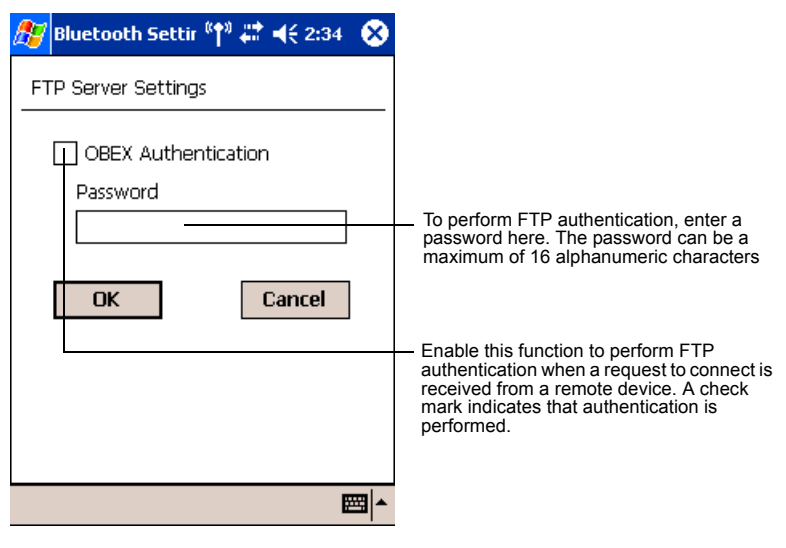

*The FTP password is not registered in initial setting. Before using it, we recommend you to set up the FTP password.*

### The Bluetooth Settings Screen

The command bar on the Bluetooth Settings screen features three menus: Tools, View, and Options. You can use these menus to perform various Bluetooth operations. This section explains the various features of these menus.

#### *Tools menu*

n

Tap **Tools** on the command bar to display the Tools menu.

#### *Searching for peripheral devices*

When you tap **Devices Search** on the Tools menu, the Toshiba Pocket PC e800 searches for Bluetooth devices in the vicinity while a message is displayed on the screen indicating that the local device is searching for peripheral devices.

All discovered devices are displayed in the device list of the Bluetooth Settings screen.

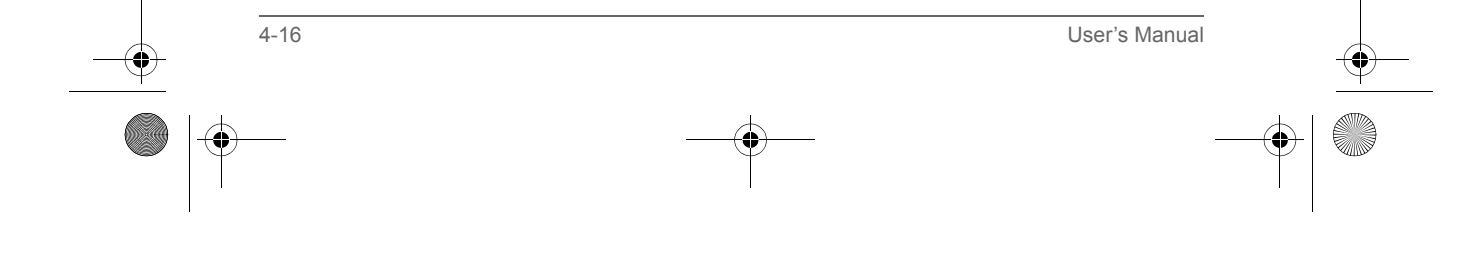

Pocket PC e830 UG.book Page 17 Monday, September 22, 2003 10:57 AM

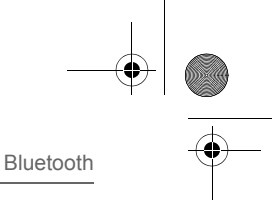

### *Updating service*

Tap **Update Service** to display the updated service information of the selected device in the service list of the Bluetooth Settings screen.

Tap **Connection Registration** to register a connection. The icons displayed in the device and service lists change to registered connection icons.

Tap **Connecting Registrations** in the pop-up menu of item in the service list to register a connection.

#### *Properties*

Tap **Properties** to display the detailed information of the selected remote device.

#### *Delete*

Tap **Delete** to delete the selected remote device from the device list, service list, and database of discovered peripheral devices. The selected device cannot be deleted if it is connected to Local Device.

#### *Search options*

Tap **Search Options** on the Tools menu to display a pop-up menu.

If you select **Enable Device Name Search**, the device names are searched for during the search for peripheral devices and listed in the device list.

If you select **Disable Device Name Search**, the device names are not searched for during the search for peripheral devices, thereby reducing the search time. In this case, only the device addresses are displayed in the device list.

#### *Deleting ghost devices*

Tap **Delete Ghost Device** on the Tools menu to delete all devices displayed in the device list as ghosts.

#### *View menu*

Tap **View** on the command bar to display the View menu.

#### *Details*

Tap **Details** on the command bar to display the device names in the device list.

#### *Icons*

Tap an icon on the command bar to display that icon in the device list.

#### *Filter*

The currently selected device is indicated with a black dot. Tap the desired type of device.

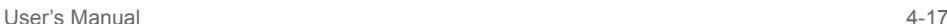

Pocket PC e830 UG.book Page 18 Monday, September 22, 2003 10:57 AM

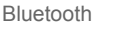

Among the devices discovered using **Devices Search** in the Tools menu, only the types of devices selected in this display menu are displayed in the device list.

#### *Options menu*

Tap **Options** on the command bar to display the Options menu.

#### *FTP Server Settings*

Tap **FTP Sever Settings** on the Options menu to display the FTP Server Settings screen.

You can enable OBEX Authentication and enter the FTP password.

#### *Security Settings*

Tap **Security Settings** on the Options menu to display the Change Security Setting screen.

You can select from four security settings: Office, Mobile, Home, and Other. The default setting is Home.

To change the security setting, tap the desired security setting and **OK**.

#### *Advanced settings*

The default settings are as follows.

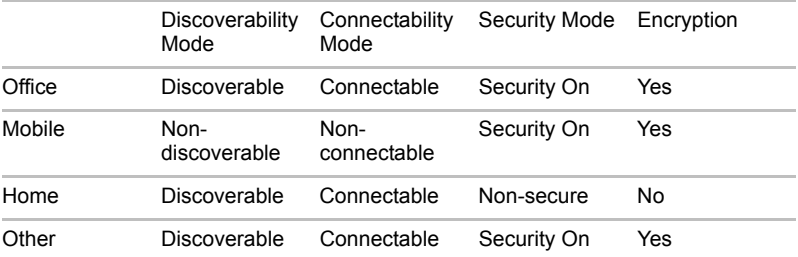

In the default setting for Home, the Security Mode is set to Non-secure and, therefore, unspecified devices may be able to connect to Local Device. It is recommended that you set the Security Mode to Security On.

If you want to set the Connectability Mode to Non-connectable and you are operating your Toshiba Pocket PC e800 in an environment in which there are three or more operating Bluetooth devices, you should also set the Discoverability Mode to Non-discoverable.

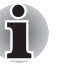

*You can also change the security setting by tapping and holding on Bluetooth icon on the Today screen and tapping Change Security Setting. A menu with the four security settings appears. Tap the desired security setting.*

4-18 User's Manual

Pocket PC e830 UG.book Page 19 Monday, September 22, 2003 10:57 AM

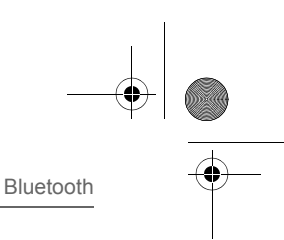

### **Registration History**

Tap **Registration History** on the Options menu to display the Auto Connection Registration History screen. Tap on the **Category** selection box to display the list of category. Each list displays the latest registration which can be a maximum of three items. The selected item is current available connection registration. You can change current available item, if you mark other item by tap to select.

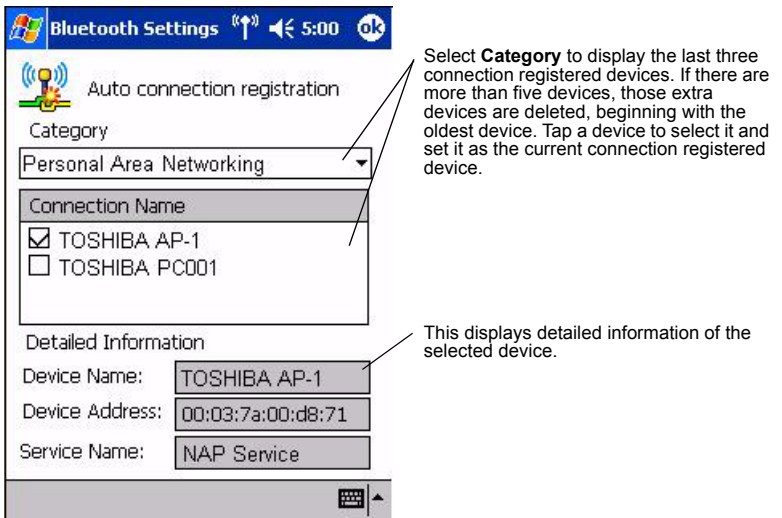

You can also change the connection registered device by tapping on the Bluetooth icon  $\mathbb{S}^3$  on the Today screen and tapping **Registration History**. A menu with the last three connected devices appears by each category. Tap a device to select it and set it as the current connection registered device.

#### *Local Device*

Tap **Local Device** on the Options menu to display the Device Information screen for Local Device.

To change the name of the device, enter a new name in the Device Name box and tap **OK**.

The device name can be a maximum of 248 alphanumeric characters. If the device name exceeds 248 alphanumeric characters, an error message appears.

#### *Function List*

Tap **Function List** on the Options menu to display the Function List screen of Local Device.

You can see the list of Bluetooth functions and current status of them visual. And you can also change setting to disable or enable.

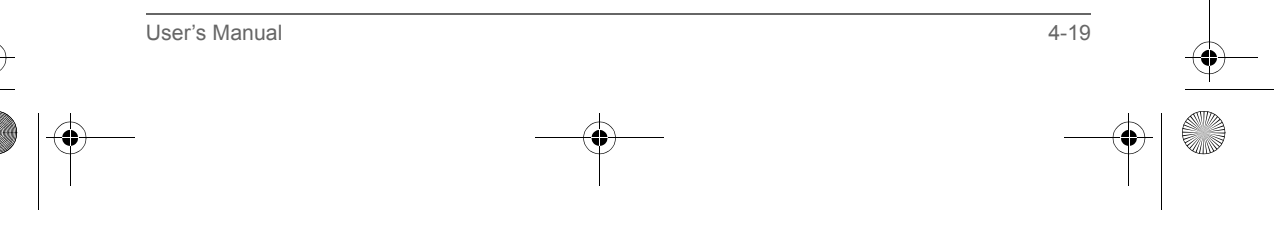

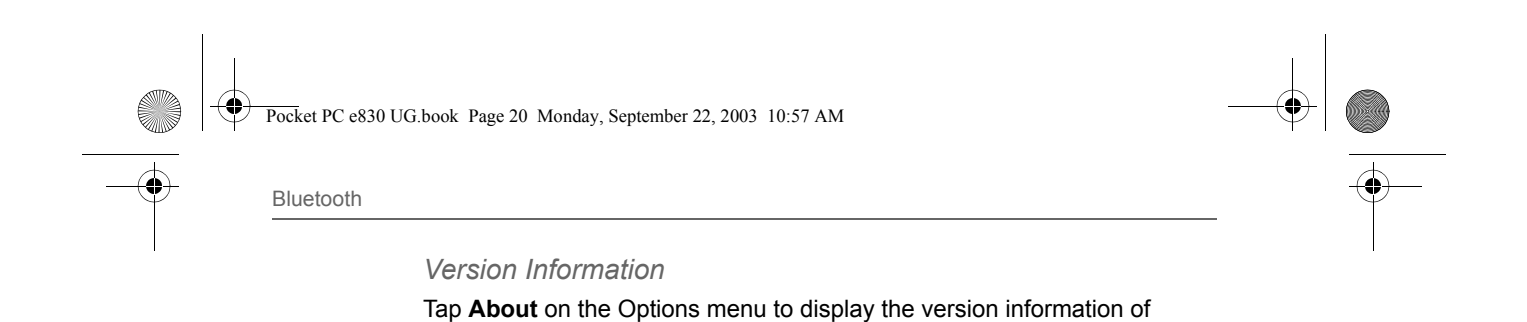

Bluetooth Settings.

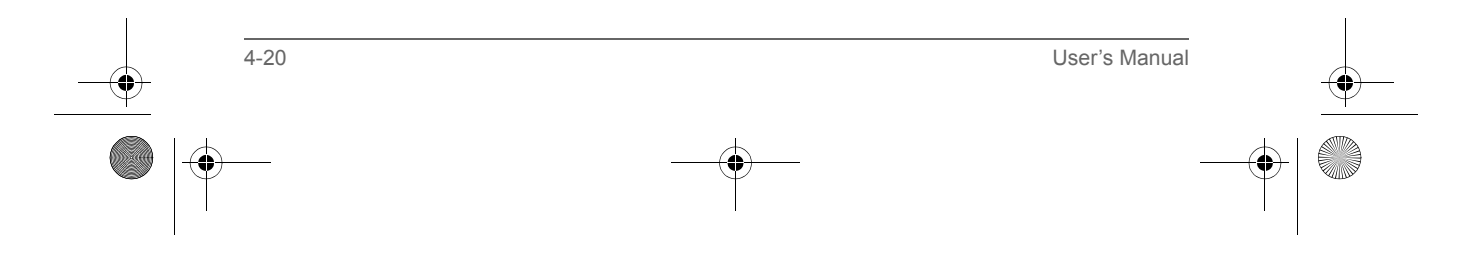

Pocket PC e830 UG.book Page 1 Monday, September 22, 2003 10:57 AM

TOSHIBA Pocket PC e830

# Chapter 5

# Optional Functions

### How to Make a Backup

Periodical backup of your data is highly recommended. You can make a backup of the Toshiba Pocket PC e830 data to a storage device. Additionally, if you have backed up your data on a storage device, you can restore that data in your Toshiba Pocket PC e830 as well as delete backup file data from the storage device.

Data of the following three types can be backed up:

**File:** Includes a file created by Pocket Word, Pocket Excel, Notes, or an additionally installed program.

**Registry:** Settings information on Windows Mobile 2003 or built-in programs.

**Database:** Microsoft Pocket Outlook information.

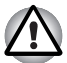

*Data such as the password in* **Settings** *cannot be restored.*

*The data stored in the Flash ROM disk cannot be backed up.*

*Before backing up or restoring data, stop other applications, and connect the AC adapter to the Toshiba Pocket PC e830.*

*If you make a backup to the CF/SD card or Flash ROM Disk using the DataBackup Utility, please* **DO NOT:** *remove the CF/SD card, reset the device, and/or turn off the device's power until the backup is completed.*

*If you restore the data from the CF/SD card or Flash ROM Disk by DataBackup Utility, please* **DO NOT:** *remove the CF/SD card, reset the device, and/or turn off the device's power until the restore is completed.*

*Failure to follow any of the above procedures may result in the loss of data.*

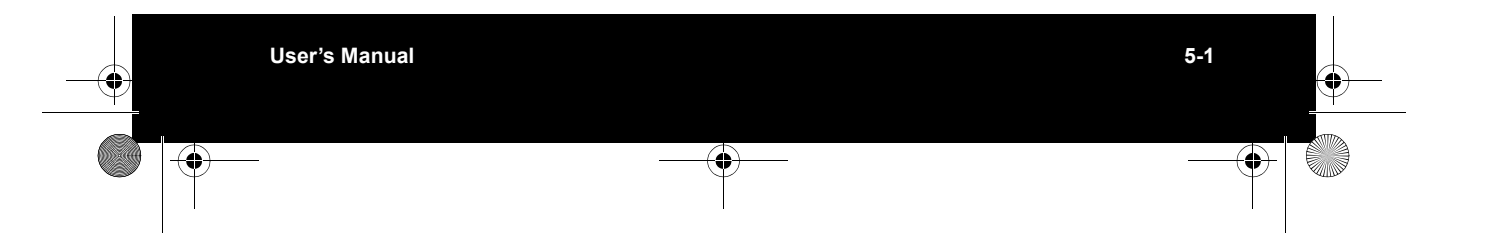

Pocket PC e830 UG.book Page 2 Monday, September 22, 2003 10:57 AM

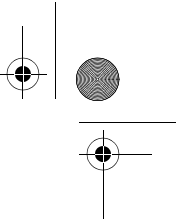

### Optional Functions

### Making a Backup

Before performing the backup or restore operations, do the following;

- Check that there is enough space in the main unit's memory and on the storage device. If the storage device does not have enough free space, you cannot save the backup data. The backup data is saved as a file named backup.dat on your storage device.
- Make sure the main unit's power is off when loading and unloading the CF/SD card.
- Save current data in the main unit's memory before backing it up on the storage device.
- 1. To make a backup to the CF/SD card, insert a CF Card or SD Card. Make sure to do so in the proper direction.
- 2. Tap **Start**, **Programs**, and then **DataBackup** to display the DataBackup screen shown below.
- 3. Tap **Backup** from **Functionality**, and select the storage destination.

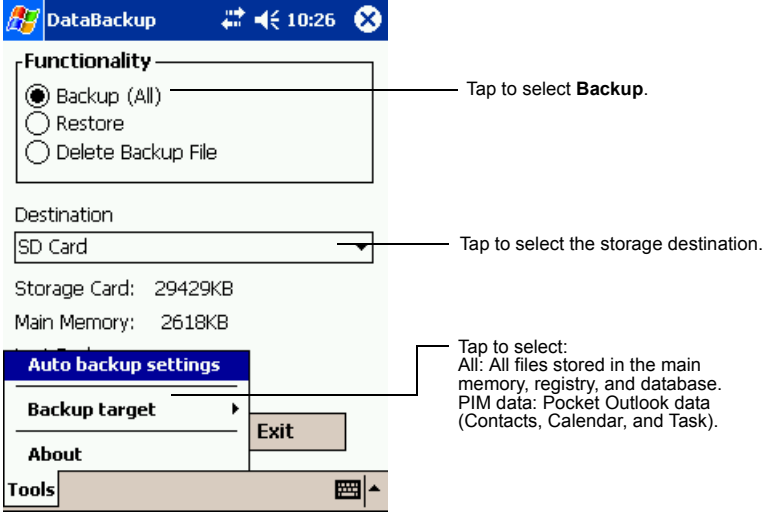

- 4. Tap **Start**. The screen for confirming that other applications have ended appears.
- 5. To display the Backup password input screen, tap **OK**.

5-2 User's Manual

6. Enter a password. You can enter a password up to a maximum of 16 characters. Backup can be made even without entry of a password. If a password is entered, that password is required at the time of restore.

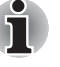

*If you forget the password, you cannot restore the backup data. Do not forget your password. Write down the password and keep it in a safe place where only you know.*

Pocket PC e830 UG.book Page 3 Monday, September 22, 2003 10:57 AM

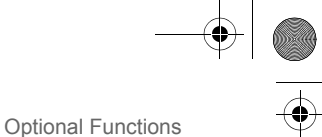

- 7. When finished, tap **OK**. The progress bar is displayed during the backup process. When the backup is completed, the backup finish message appears. The backup time that is displayed on screen is the time that the backup was started.
- 8. Tap **OK** to return to the previous screen.
- 9. Tap **Exit** to close the DataBackup screen.

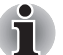

*The backup process will stop if the storage device becomes full before completing the backup. Before starting the backup, check the remaining storage device capacity.*

*If the storage card is write-protected, you cannot save the backup data. Cancel the write-protection before starting the backup.*

*Backups can also be made periodically. For more information, see "Making an Auto Backup" on page 5-5.*

*Backup files are always overwritten.*

### Carrying Out the Restore Operation

To restore is to overwrite the backed up data from the storage device onto the main memory of your Toshiba Pocket PC e830. Prior to restoring your data, please consider the following:

- If the same file name exists in the main memory of your Toshiba Pocket PC e830, this file data is replaced with the backup data from the storage device.
- If files exist in the main memory but not in the backup file, they will not be overwritten.
- 1. To restore from the CF/SD card, insert the CF/SD card that contains the backup data into your Toshiba Pocket PC e830.
- 2. Tap **Start**, **Programs**, and then **DataBackup** to display the DataBackup screen shown on the following page.

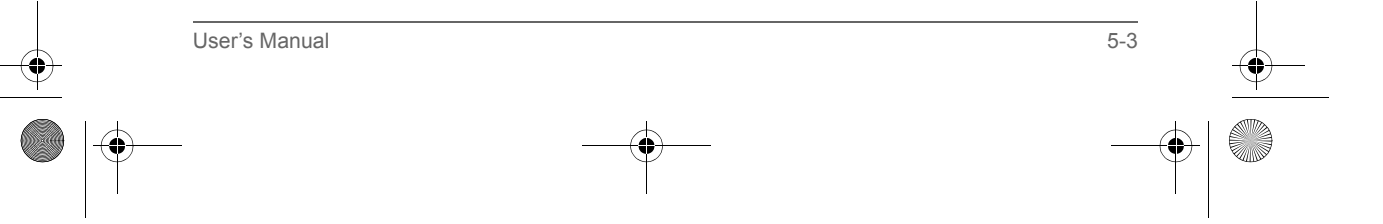
Pocket PC e830 UG.book Page 4 Monday, September 22, 2003 10:57 AM

#### Optional Functions

3. Tap **Restore** from **Functionality**, and select the storage destination.

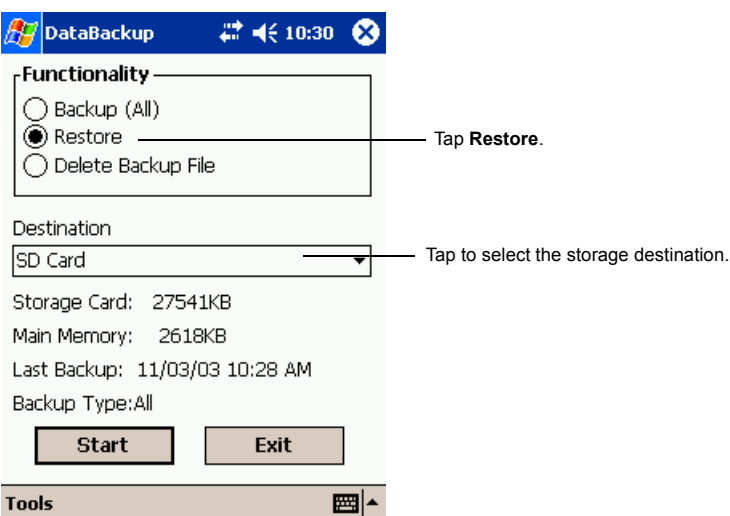

- 4. Tap **Start**. The screen for confirming that other applications have ended appears.
- 5. Tap **OK** to display the Restore password input screen.
- 6. Enter the password used when backing up the data (if the file was previously created without a password, then a password is not required).
- 7. When finished, tap **OK**. The progress bar is displayed during the restore process. When the restore is completed, the restore finish message appears.
- 8. Tap **OK**. Your Toshiba Pocket PC e830 is now reset and it will automatically restart.

*If your Toshiba Pocket PC e830 memory becomes short of its capacity during restore, the restore process stops. Increase the memory allocation of the main memory of your Toshiba Pocket PC e830 (see "Customize Your Toshiba Pocket PC" on page 2-20), and then restart the restore procedure.*

*Data backed up on a legacy model Toshiba Pocket PC or another manufacturer's Pocket PC (simply called "other Pocket PC" from here on) cannot be restored to your Toshiba Pocket PC e830. To load other Pocket PC data to your Toshiba Pocket PC e830, use ActiveSync to synchronize the personal computer with the other Pocket PC. Next, synchronize the personal computer with Toshiba Pocket PC e830, and then load the data to Toshiba Pocket PC e830.*

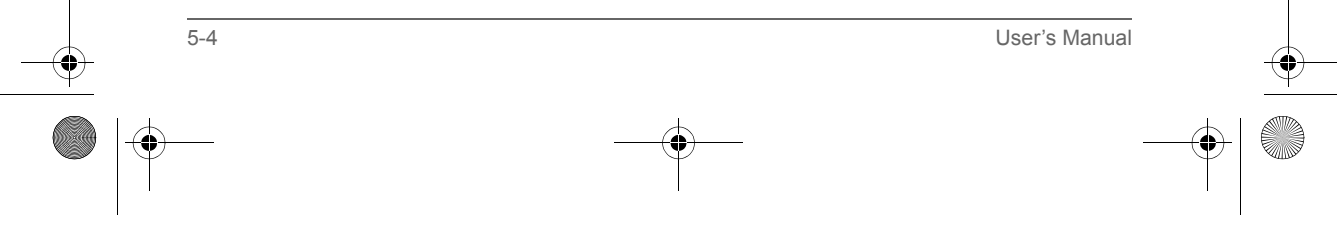

Pocket PC e830 UG.book Page 5 Monday, September 22, 2003 10:57 AM

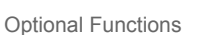

#### Deleting a Backup File

You can delete a backup file and replace it at another time or make room for more data on your Toshiba Pocket PC e830.

#### *To delete the backup data:*

- 1. Insert the CF Card or the SD Card into your Toshiba Pocket PC e830.
- 2. To display the Backup screen, tap **Start**, **Programs**, then **DataBackup**.
- 3. Tap **Delete Backup File** from **Functionality**, and select the storage destination.
- 4. Tap **Start**.
- 5. To delete the backup file, tap **OK**.
- 6. Tap **Exit** to close to the DataBackup screen.

#### Making an Auto Backup

You can set up your Toshiba Pocket PC e830 to automatically backup files at a specified time intervals. Select the backup time, occurrence, and frequency that best suits your needs.

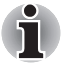

*Even if your Toshiba Pocket PC e830 is turned off, data is periodically backed up.* 

*To make a backup automatically:* 

- 1. Insert a CF Card or a SD Card
- 2. To display the DataBackup screen, tap **Start**, **Programs**, then **DataBackup**.
- 3. Tap **Auto backup settings** from the **Tools** menu. The Settings screen is displayed.

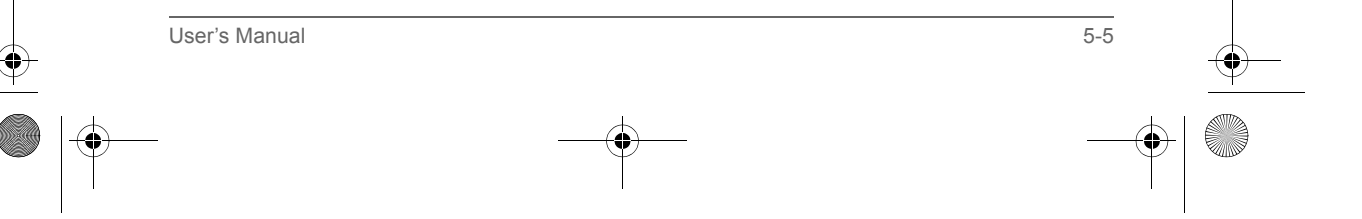

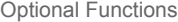

4. Set the desired items.

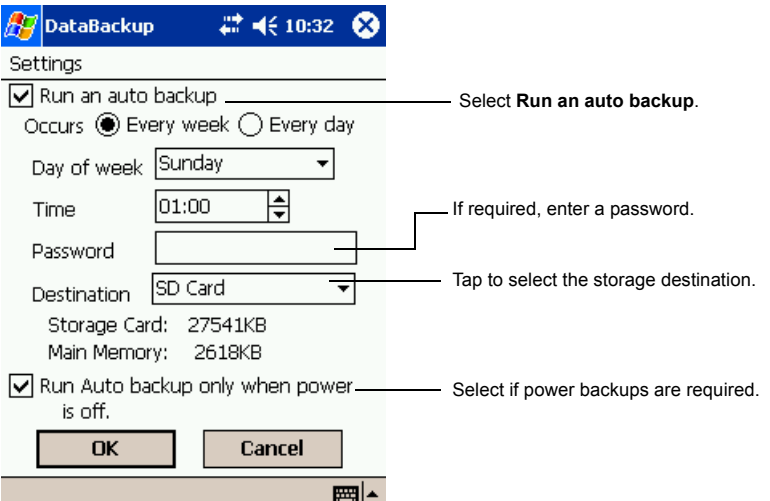

- 5. Tap **OK**. The settings data is saved and periodical backups will be made at the preset time.
- 6. Tap **Exit** to close to the Backup screen.

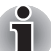

*If the Run Auto backup only when power is off check box is not selected, the auto backup confirmation screen will be displayed if your Pocket PC is ON when the auto backup occurs. The backup will be automatically started if you tap* **OK** *or about 30 seconds elapses after the confirmation screen is displayed. Tap* **Cancel** *to stop the backup.*

*If the Run Auto backup only when power is off check box is selected, the message screen will be displayed, and the backup will be started after about 10 seconds if your Pocket PC is off when the auto backup occurs.*

*Auto backups will only occur if the AC Adapter is connected or the remaining battery charge is 50% or more.*

*You can confirm whether or not auto backups have occurred by checking when the last backup was made. Depending on the conditions, auto backups may not occur.*

*Auto backups will not occur if the preset storage card is not inserted in the card slot at the specified auto backup time.*

*Do not turn your Toshiba Pocket PC e800 off during an auto backup. Doing so might damage the data or your Toshiba Pocket PC e830.*

*If the storage device runs out of data storage space during an auto backup, the backup will end midway. Before an auto backup is made, check the amount of free space on the storage device.*

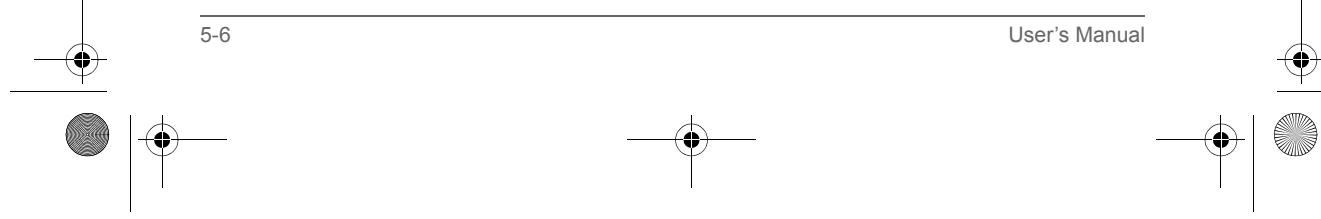

Pocket PC e830 UG.book Page 7 Monday, September 22, 2003 10:57 AM

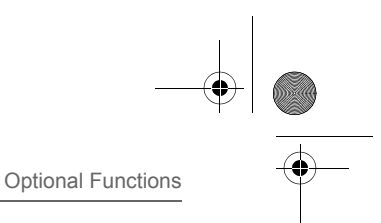

## Using TOSHIBA Text to Speech for Pocket PC

TOSHIBA Text to Speech for Pocket PC (simply called Text to Speech from here on) synthesizes voice, and reads out emails, text files and text data on the clipboard. Text to Speech consists of three applications, Mail Speech, Text Speech and Speech Settings.

Mail Speech displays unread emails and reads them out. Text Speech picks up text files in Toshiba Pocket PC e830 and reads them out. It also reads out text data on clipboard. Speech Settings arranges the settings of Mail Speech and Text Speech. You can use one application of Text to Speech at a time. Please exit the current one to start another application.

#### *To setup Text to Speech from Companion CD:*

- 1. Make sure your Pocket PC is connected to your computer and that an ActiveSync connection has been established.
- 2. Start the Text to Speech installation by running the Setup program.
- 3. Check your Toshiba Pocket PC e830 screen for any additional steps required to complete the installation.

#### Mail Speech

#### *To start Mail Speech:*

1. Open the **Inbox**, and set the mail account you want to read out

#### 2. Tap **Start**, **Programs**, then **Mail Speech**.

Mail Speech starts reading the message from the header information of unread email list. As the reading continues, the currently read phrase is highlighted.

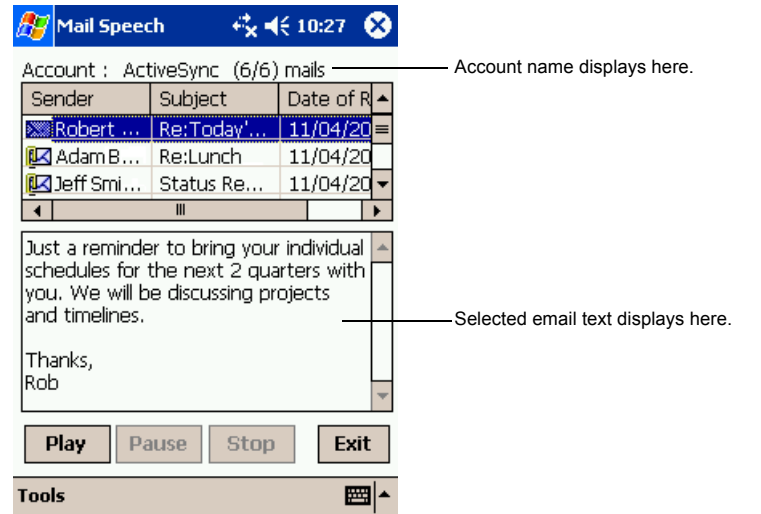

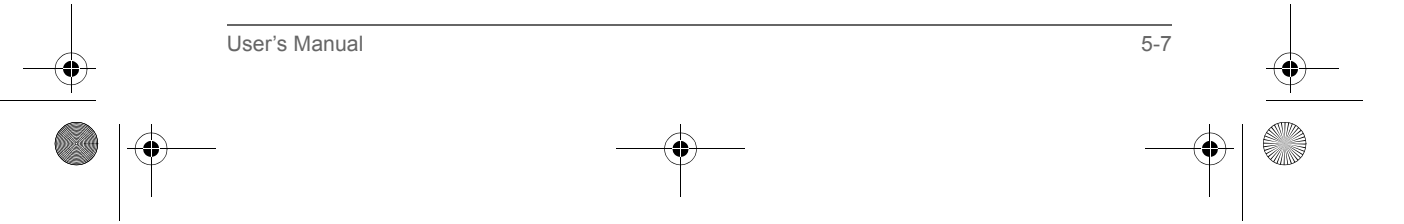

Pocket PC e830 UG.book Page 8 Monday, September 22, 2003 10:57 AM

#### Optional Functions

- 3. Select any of the following:
	- **Play:** Starts reading out the text of the selected email.
	- **Pause**: Stops reading. If you tap **Play** after **Pause**, it will start from the position where it was paused.
	- **Stop**: Stops reading the text.
	- **Exit: Exits Mail Speech.**
- 4. Tap **Tools**. Select any of the following:
	- **E Refresh:** Refreshes the status of the email database.
	- **Settings**: Starts the Speech Settings.
	- **Exit** : Exits the program.
	- **E** About : Displays the version information screen.
- 5. Tap and hold the selected words to display the pop-up **Copy** menu.

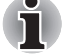

*If tap a mail header in unread email list while reading, it starts reading selected email.*

*Mail information displayed in the mail header information area is descending order, that is the older mails are on the top and newer mails are shown in the lower area.*

*When there is an attached file, the voice service announces, "with attached file". It does not announce the "TO" or "CC" of a mail header.*

*While reading an email, DO NOT synchronize your Toshiba Pocket PC e800 with the PC.*

*The text may not be displayed correctly depending on the mailer of the sender. US ASCII (us-ascii) and 8-bit Western Europe (iso-8859-x) character code are supported.* 

*This application supports base 64, quoted-printable and non-encoded. If the text is encoded, it cannot to be displayed. UUENCODE is not supported. When the text is longer than 2k bytes, the part over 2k bytes is not read.*

#### Text Speech

Text Speech reads a text file and the data stuck on the clip board.

5-8 User's Manual

Pocket PC e830 UG.book Page 9 Monday, September 22, 2003 10:57 AM

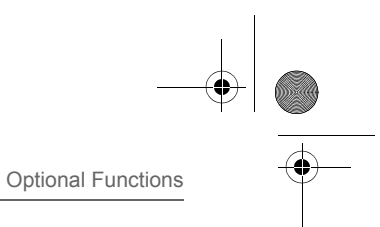

*To read out a text file:*

- 1. Tap **Start**, **Programs**, then **Text Speech**.
- 2. From the **Tools** of the command bar, tap **Open**. The list of the text files stored in your Pocket PC e830 and storage device is displayed.

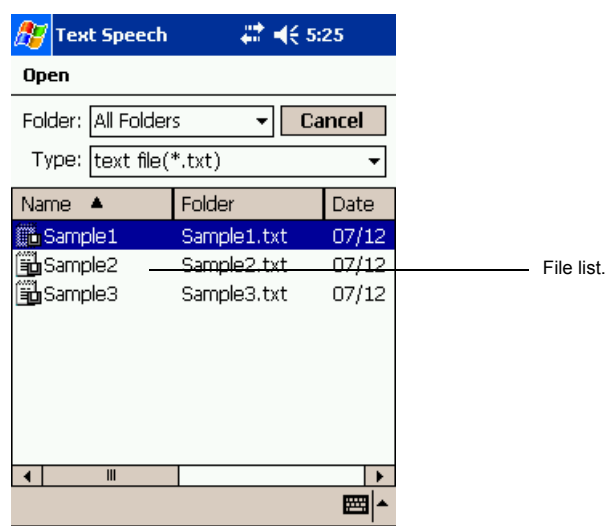

3. Select any of the following:

- **Folder**: Select the folder from the pull-down menu.
- **Cancel**: Close the file selection screen and return to the Text Speech screen.
- **Type**: Only text file (\*.txt) is available.
- **File list**: Display Name, Folder, Date, Size, Type and Location. The file to read should be under *\My Documents*.

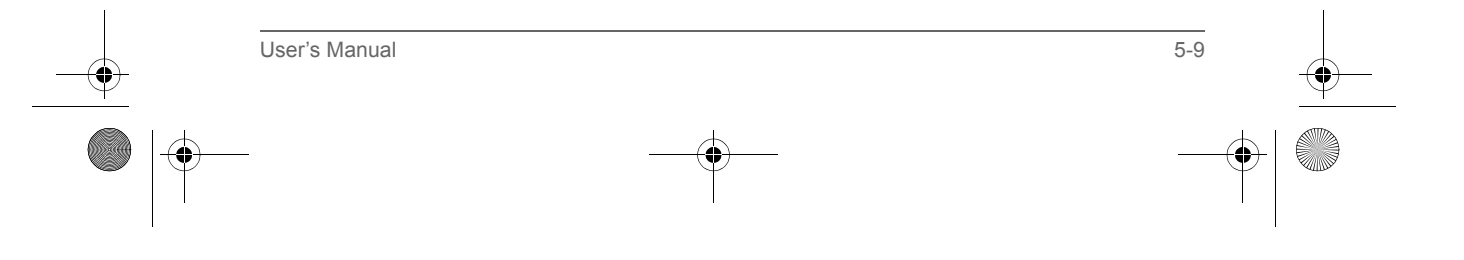

Pocket PC e830 UG.book Page 10 Monday, September 22, 2003 10:57 AM

#### Optional Functions

4. Tap the file you want read. The text is displayed.

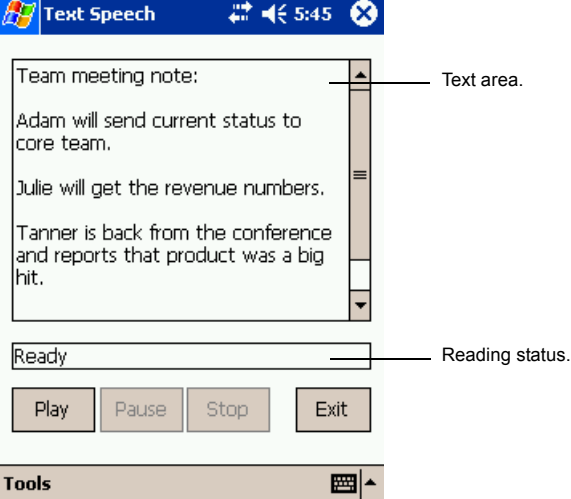

- 5. Select any of the following:
	- **Play**: Starts reading the text.
	- **Pause** : Stops reading. If you tap **Play** after **Pause**, voice synthesis will start from the position where it was paused.
	- **Stop**: Stops reading. If you tap **Play** after **Stop**, it will start from the beginning of the text.
	- **Exit:** Exits the program.

#### *To read the text copied on the clipboard:*

Copied data on clipboard can be read by Text Speech, including data from Pocket Internet Explorer or Pocket Word.

- 1. Within Pocket Internet Explorer, copy the text data to the clipboard.
- 2. Tap **Start**, **Programs**, then **Text Speech**. If the Text Speech application is already opened and a text data is displayed on text area, tap and hold the text, then **Clear All** from the pop-up menu.
- 3. Tap and hold the text area, then select **Paste** from the pop-up menu. The data on the clipboard is displayed on text area.
- 4. Tap **Play**.

П

*You can input text directly in the text area, using the Input Panel. The maximum size of a text file or clipboard data to be read is about 16,000 characters.*

*Text Speech starts reading from the cursor position.*

5-10 User's Manual

Pocket PC e830 UG.book Page 11 Monday, September 22, 2003 10:57 AM

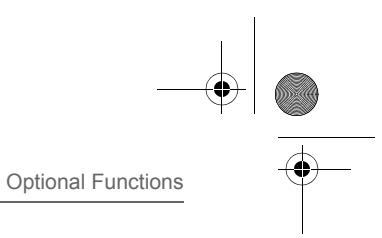

#### Speech Settings

To start Speech Setting, tap **Start**, **Programs**, then **Speech Settings**. You can also start Speech Settings by tapping **Tools**, then **Settings** on the Mail Speech or the Text Speech screen.

#### *Reading Tab*

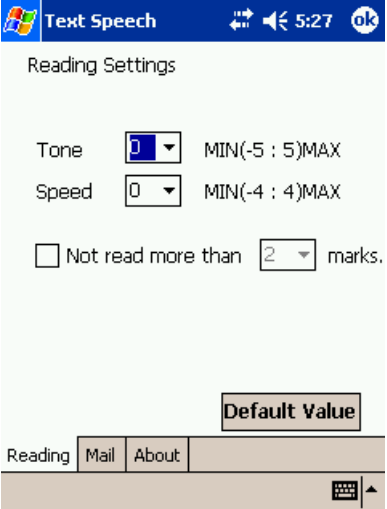

Select any of the following:

- **Tone**: Changes the tone of the voice (default value: 0).
- **Speed** : Changes the reading out speed (default value: 0).
- **Default Value: Reset all values to the default.**
- **Not read more than 2/3 marks**: If selected, the continuous marks on the text are skipped when reading out. You can define the skipping case (continuous 2 or 3 marks) from the pull-down list.

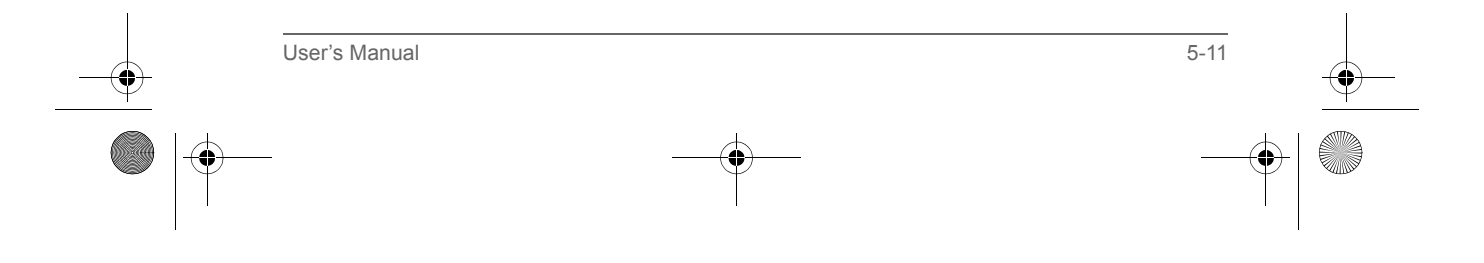

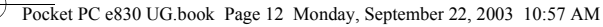

*Mail Tab*

Optional Functions

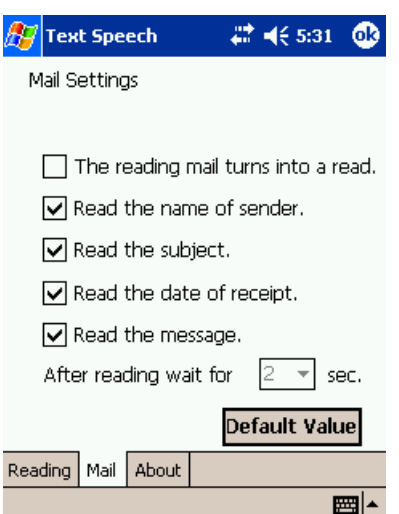

- **The reading mail turns into a read**: Once selected, the status of the reading changes from read to unread.
- Check at least one of the following: **Read the name of the sender**, **Read the subject**, **Read the date of receipt**, or **Read the message**.
- **After reading wait for**: Sets the time interval for reading the following mail. To read the message while this setting is available, tap the message area within the interval time. This message is only available when the **Read the message** check box is cleared.
- **Default Value**: Resets all the values to the default.

## Using Voice Command

With Voice Command, you can operate Pocket PC "hands free" without tapping or pressing buttons on your Toshiba Pocket PC e830. The Voice Command application has 3 components:

- **Global Command**: the command always available
- **User Command**: the command that users can assign freely, always available.
- **Command for each application**: Command available only for the foreground windows.

#### Installing the Voice Command

- 1. Make sure your Toshiba Pocket PC e830 is connected to your computer and that an ActiveSync connection has been established.
- 2. Start the Voice Command installation by running the Setup program.

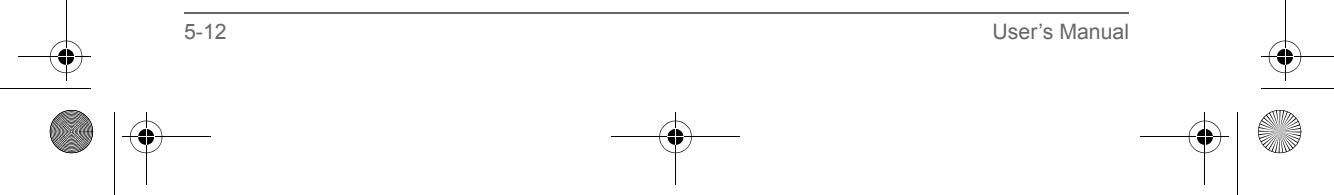

Pocket PC e830 UG.book Page 13 Monday, September 22, 2003 10:57 AM

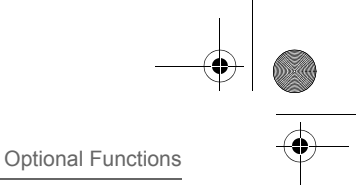

- 3. After the program is installed successfully, a message displays to inform you that the application has been allocated to the program button 5 (recording button) automatically.
- 4. After installation, the system requires resetting.

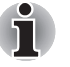

*The Voice Command cannot "read" without the TOSHIBA Text to Speech for Pocket PC installed. Installation of the TOSHIBA Text to Speech for Pocket PC is highly recommended.* 

*Once Voice Command is installed on your Toshiba Pocket PC e830, the program button 5 (recording button at initial setting) is "assigned" and recording with program button 5 is no longer available. If you want to use program button 5 for recording while the Voice Command is assigned, change the button assignment by tapping* **Start***,* **Settings***, and then*  **Buttons***.*

#### Setting Up Voice Command

Once installed on your Toshiba Pocket PC e830, the Voice Command Settings icon is displayed on Today screen. Tap this icon to launch the Voice Command Settings application.

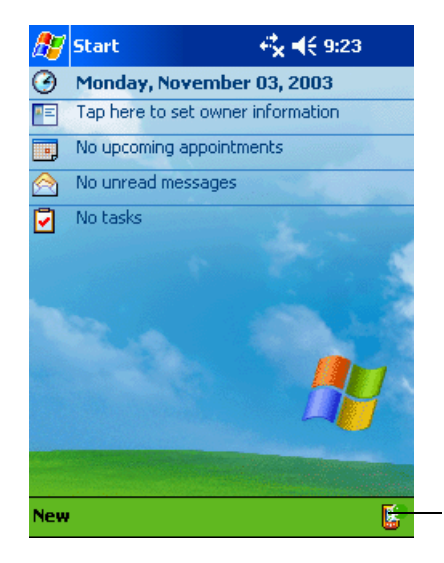

Tap to launch Voice Command Settings.

#### Global Command

- 1. Press the recording button and release immediately. The Voice Command starts. Wait for a notification sound to start speaking.
- 2. Say one of the available voice commands. For example, to launch Inbox, say "*run Inbox*". When the command is successfully recognized, a confirmation tone sounds, and the Inbox screen appears. If the command is not recognized, a rejection tone sounds and the screen does not change.

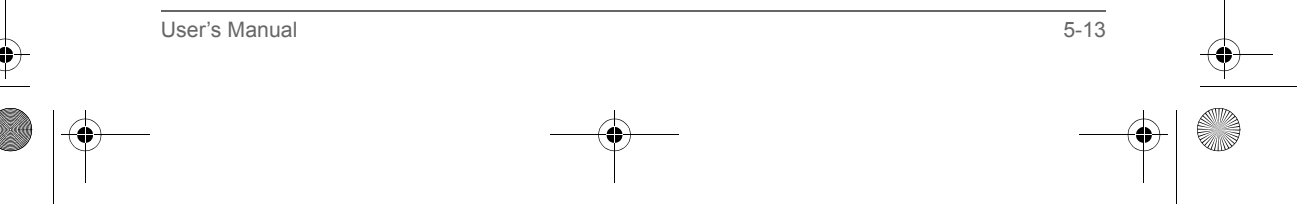

Pocket PC e830 UG.book Page 14 Monday, September 22, 2003 10:57 AM

#### Optional Functions

#### User Command

You can define voice commands on Command Settings.

There are two kinds of commands:

- Commands to insert texts
- Commands to launch applications.

#### *To use the commands to insert texts:*

- 1. On the **User Commands** tab in the Voice Command Settings, define a phrase you like to a command. For example, define "Thank you for your email about" for the command *insert text one.*
- 2. Open the Inbox, then tap **New** from the command bar. At the creating the message screen, say "*insert text one*." The "Thank you for your email about" is displayed on the screen.

#### *To use the commands to launch applications:*

- 1. On the **User Commands** tab in the Voice Command Settings, assign an application you like to a command. For example, assign Solitaire to the command *run program one*.
- 2. Say "*run program one*." The Solitaire screen is displayed.

*When you say an undefined command, nothing happens even if the command is recognized.*

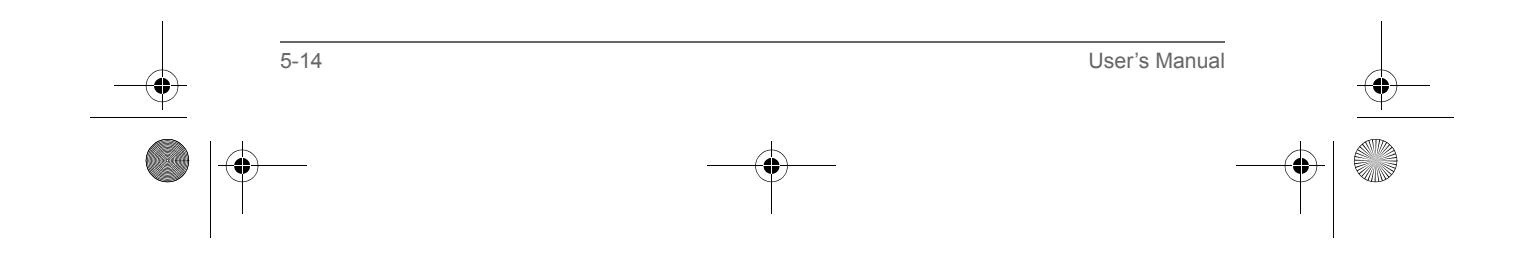

Pocket PC e830 UG.book Page 15 Monday, September 22, 2003 10:57 AM

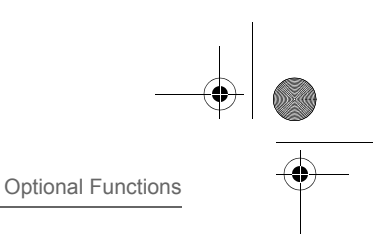

#### Using Voice Command for Each Application

For example, you can use voice commands in the Calendar application.

1. With the Calendar open, say "*Very next appointment*." The listing mode screen appears, and it starts reading out very next appointment. You can display the screen also by saying, "*Move to listing mode*." For detail of the command list, refer to the Commands tab on the Voice Command Settings.

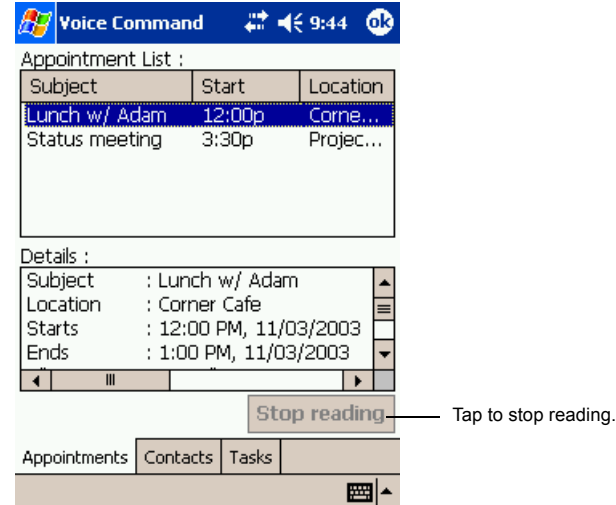

2. In listing mode, voice command for Calendar is active to current focused appointment. For example, saying "*read subject*" reads the subject of current focused appointment.

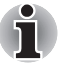

*The target term of appointment is one month before to one month after, based on current time.*

For other commands, you can check the command from the Commands tab of the Voice Command Settings.

#### Voice Command Settings

You can check the voice command list or arrange the settings of voice command. To start the Voice Command Settings, tap **Start**, **Programs**, and then **Voice Command Settings**.

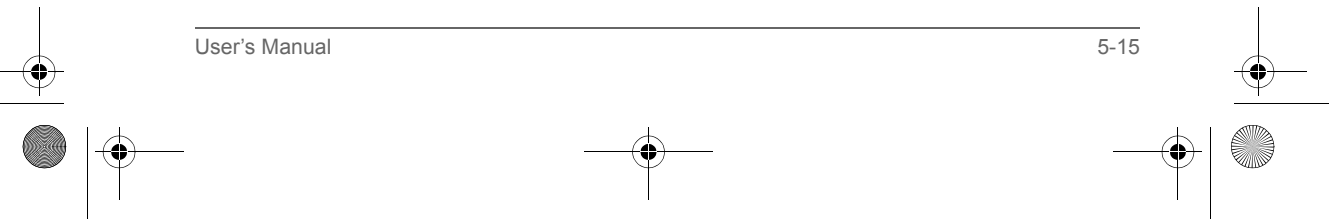

Pocket PC e830 UG.book Page 16 Monday, September 22, 2003 10:57 AM

Optional Functions

*Checking the Command List*

On the **Commands** tab, you can select the all commands installed.

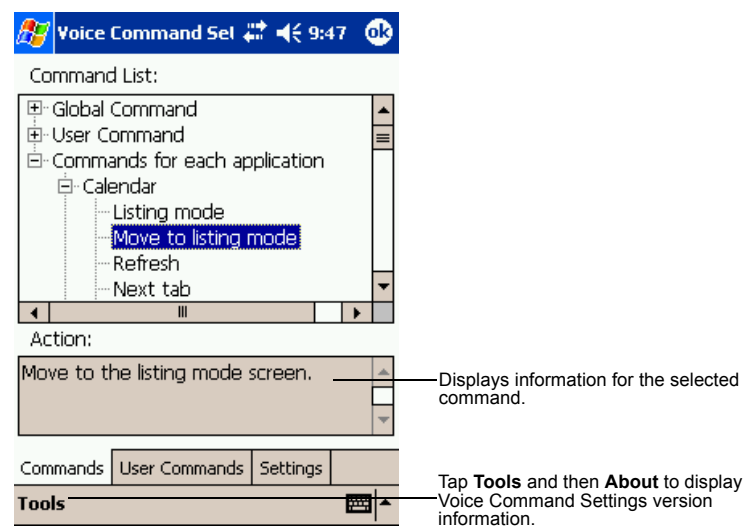

Arrange the Recognition Level of Voice Command

- 1. Tap the **Settings** tab on the Voice Command Settings screen.
- 2. Set the recognition level as required. The higher level of recognition that is set, the more sensitive the program is to the nuances of your voice, and it makes it easier for your Toshiba Pocket PC e830 to recognize the command. On the other hand, setting a higher level of recognition may decrease voice recognition within noisy environments. It is recommended to set lower level within noisy environments.

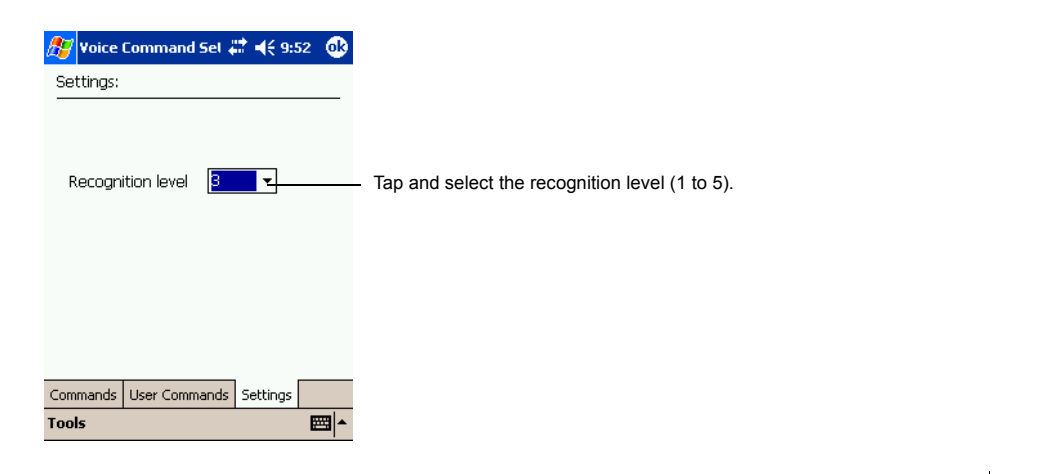

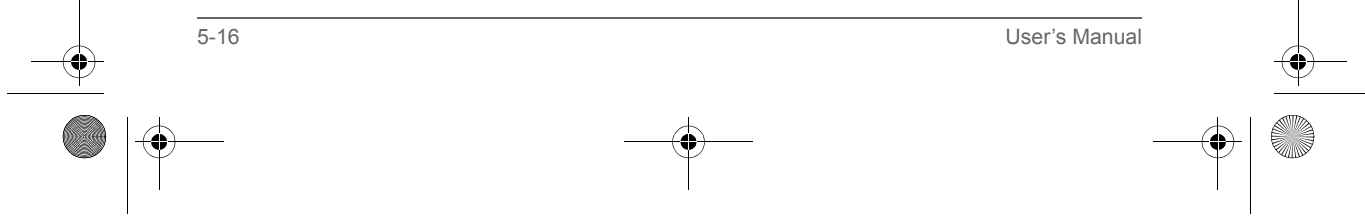

Pocket PC e830 UG.book Page 17 Monday, September 22, 2003 10:57 AM

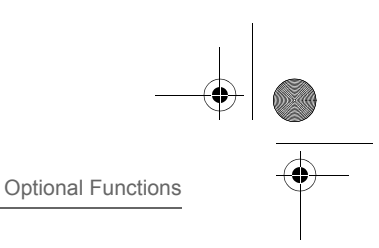

#### *To define the action for a User Command:*

1. Tap **User Command** tab on the Voice Command Settings screen.

#### *To define text for the command:*

1. Tap and hold the command *insert text xxx*, then select **Edit**.

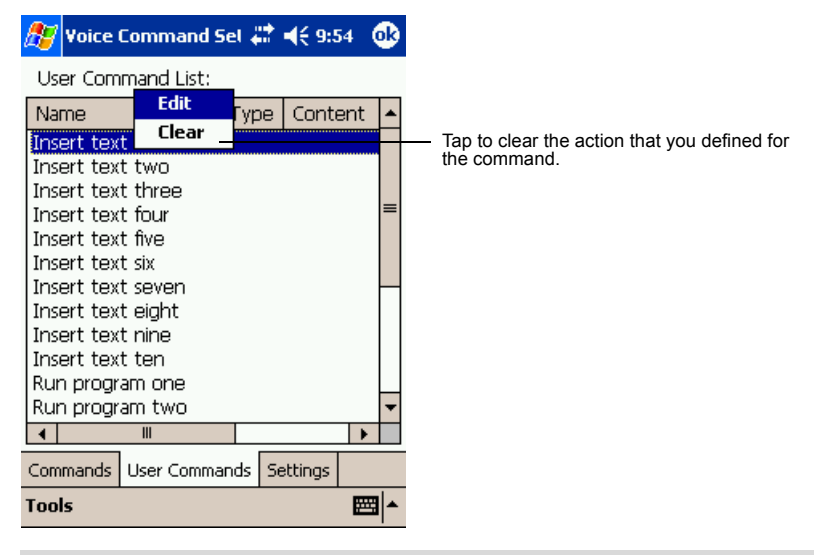

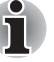

*You can only clear the action for the command. The command is not deleted.*

2. Input the text you want to define at the text area. For example, input "Thank you for your email about ". Tap **OK**.

#### *To assign a program to the command:*

- 1. Tap and hold the command *run program xxx*, then select **Edit**.
- 2. Select the application you want to assign by tapping the **Browse**.

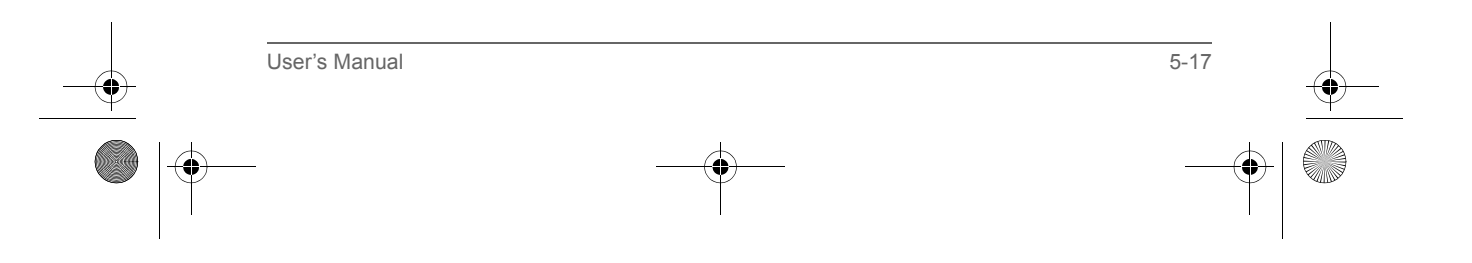

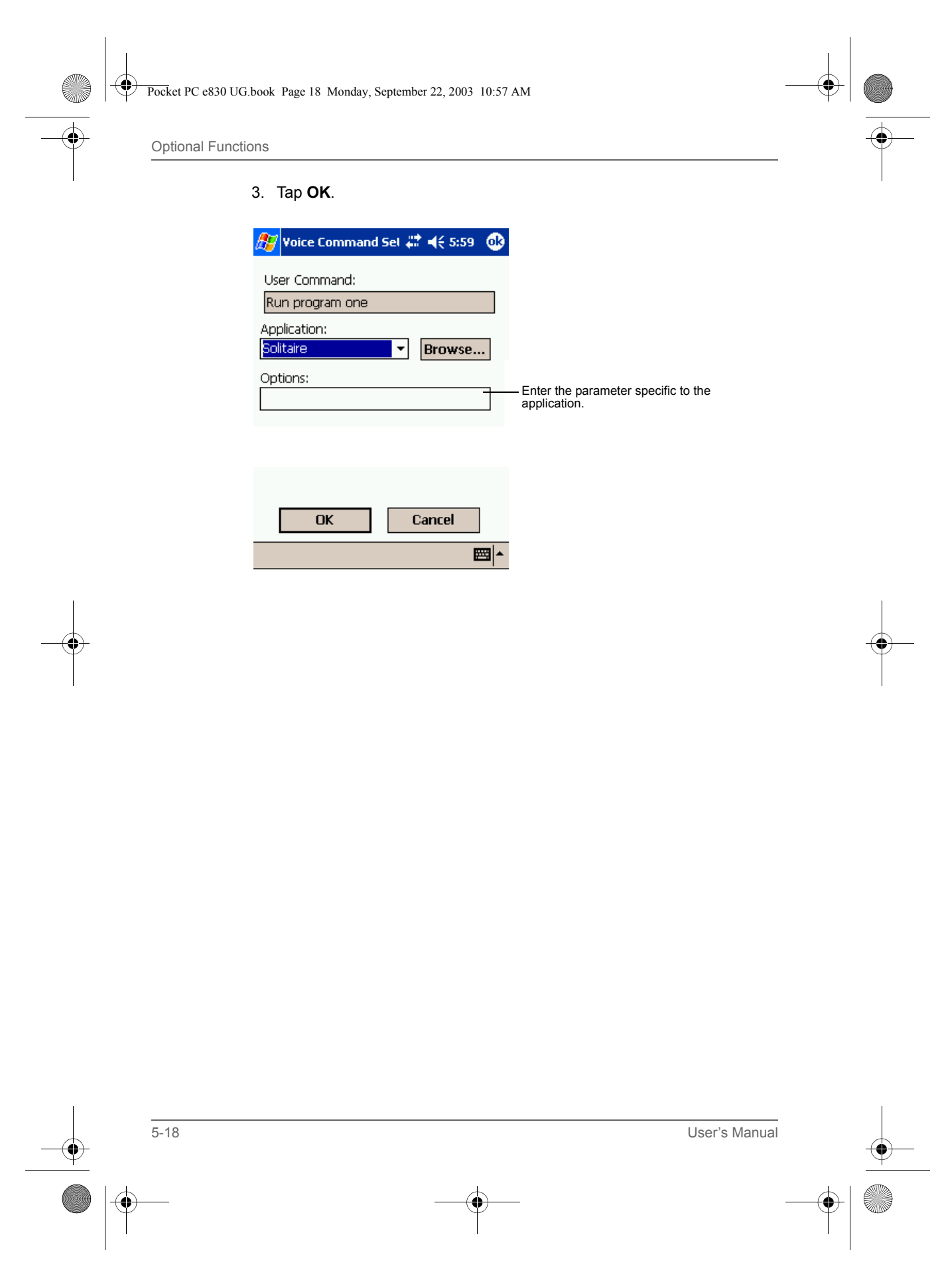

Pocket PC e830 UG.book Page 1 Monday, September 22, 2003 10:57 AM

TOSHIBA Pocket PC e830

## Chapter 6

## Additional Information

## Troubleshooting

Check the following guide for the possible cause of a problem and how to correct it.

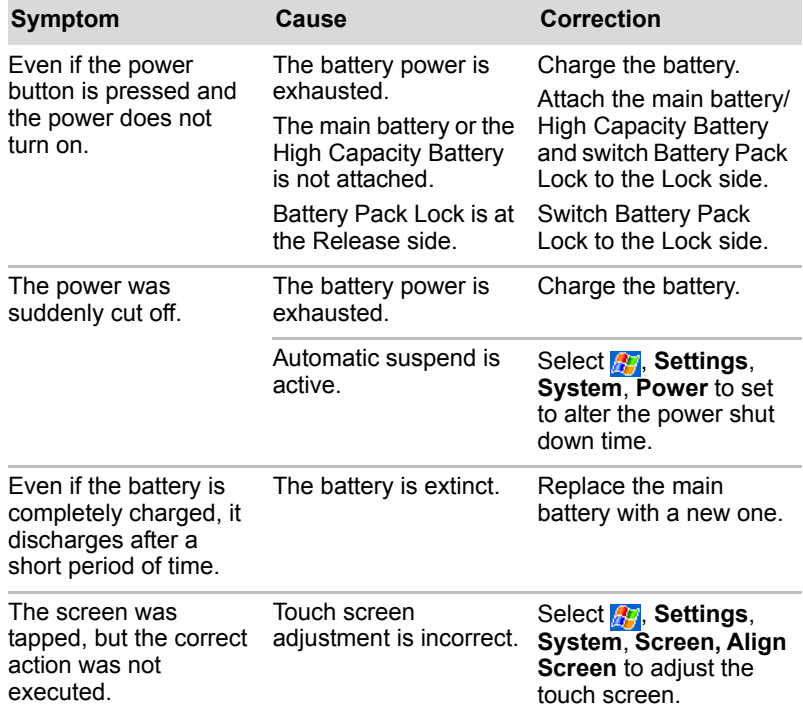

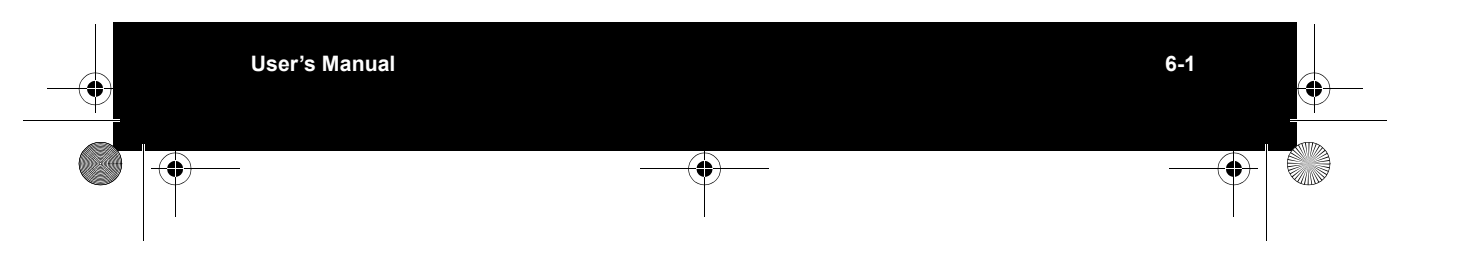

Pocket PC e830 UG.book Page 2 Monday, September 22, 2003 10:57 AM

## Additional Information

**ANDRO** 

 $\overline{\rightarrow}$ 

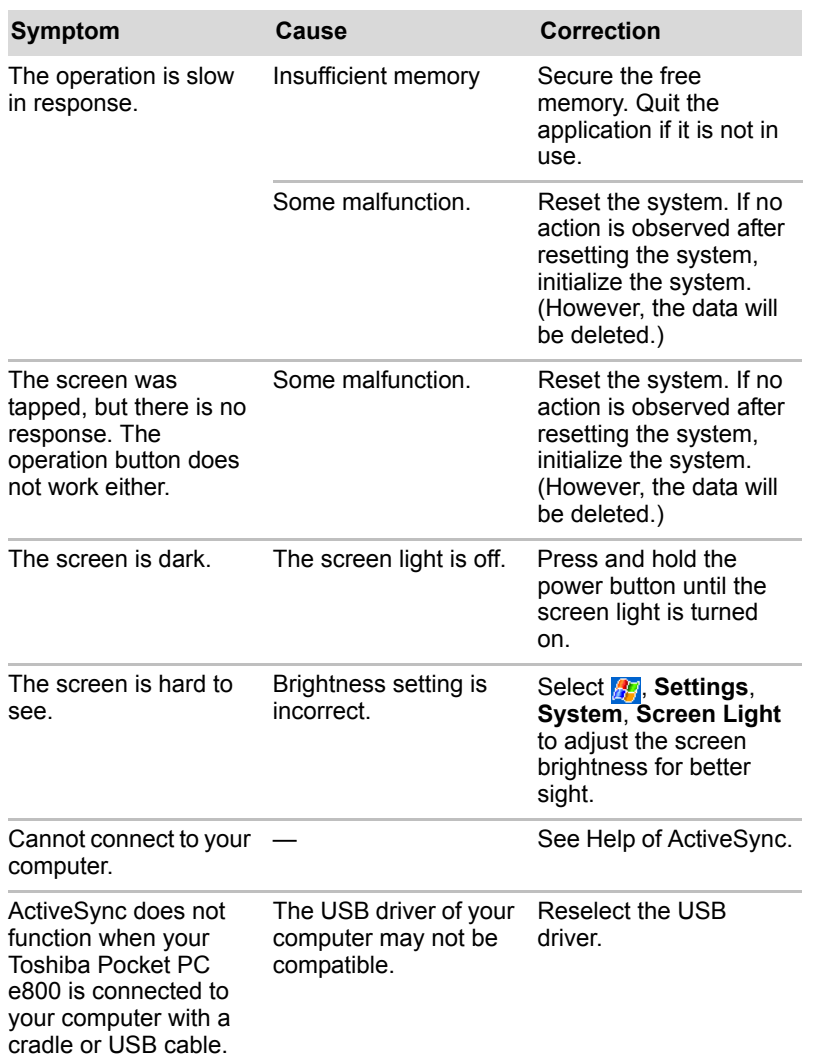

6-2 User's Manual 

 $\left|\leftarrow\right\rangle$  Pocket PC e830 UG.book Page 3 Monday, September 22, 2003 10:57 AM

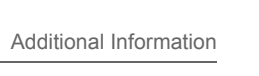

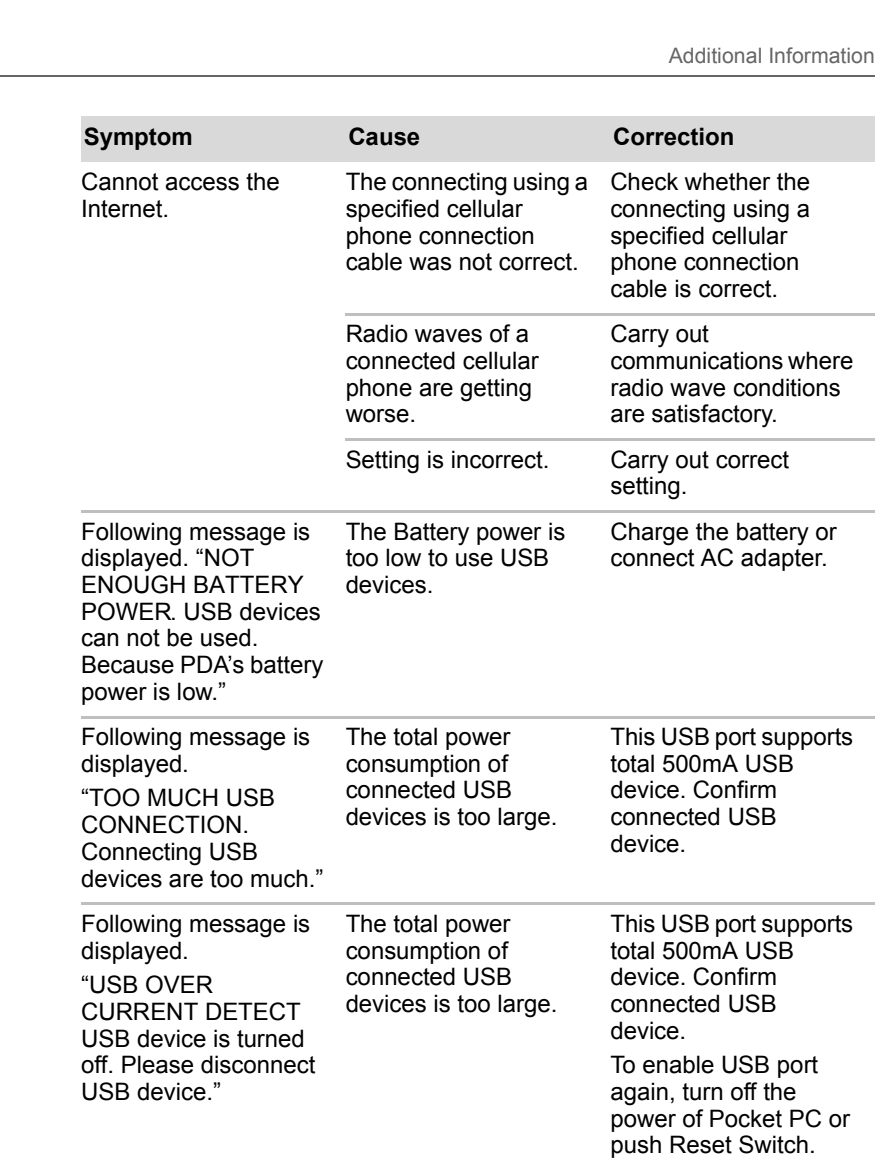

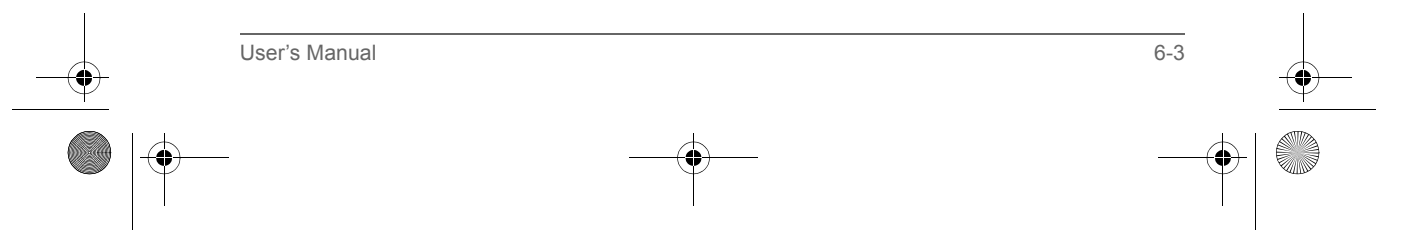

Pocket PC e830 UG.book Page 4 Monday, September 22, 2003 10:57 AM

Additional Information

## Resetting

Reset is equivalent to restarting a computer. Reset the Pocket PC e830 when a button or tapping the screen does not respond. When your Toshiba Pocket PC e830 is reset, all data that was not stored during operation will be deleted.

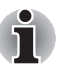

*If the function cannot be restored even if the reset button is pressed, initialize your Toshiba Pocket PC e830.*

When the power is on, press the reset switch with the stylus, then release.

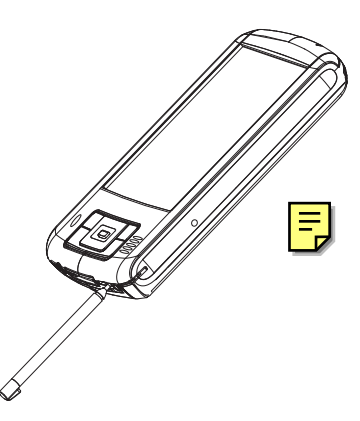

## Clear Memory

When you initialize your Toshiba Pocket PC e830, it returns to the status when it was purchased.

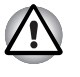

*When you initialize your Toshiba Pocket PC e830, all data stored in the memory is deleted. Your Toshiba Pocket PC e830's initially installed programs are not deleted.*

*Before initialization, remove all CF/SD cards.*

- 1. Turn off the power.
- 2. Press the power button while pressing and holding the reset switch with the stylus, and then release the power button.
- 3. When a screen appears, release the reset switch. When initialization is completed, the Welcome screen appears. Set up the system according to the screen as in the case of startup procedure.

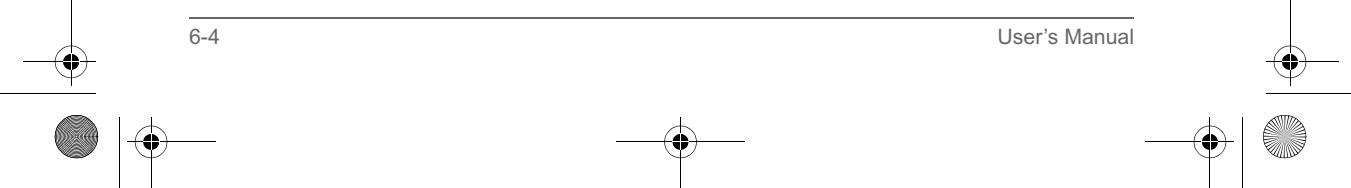

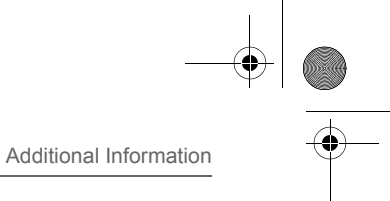

## Troubleshooting for Wi-Fi

If you encounter some problems while using our product, please refer to this troubleshooting section.

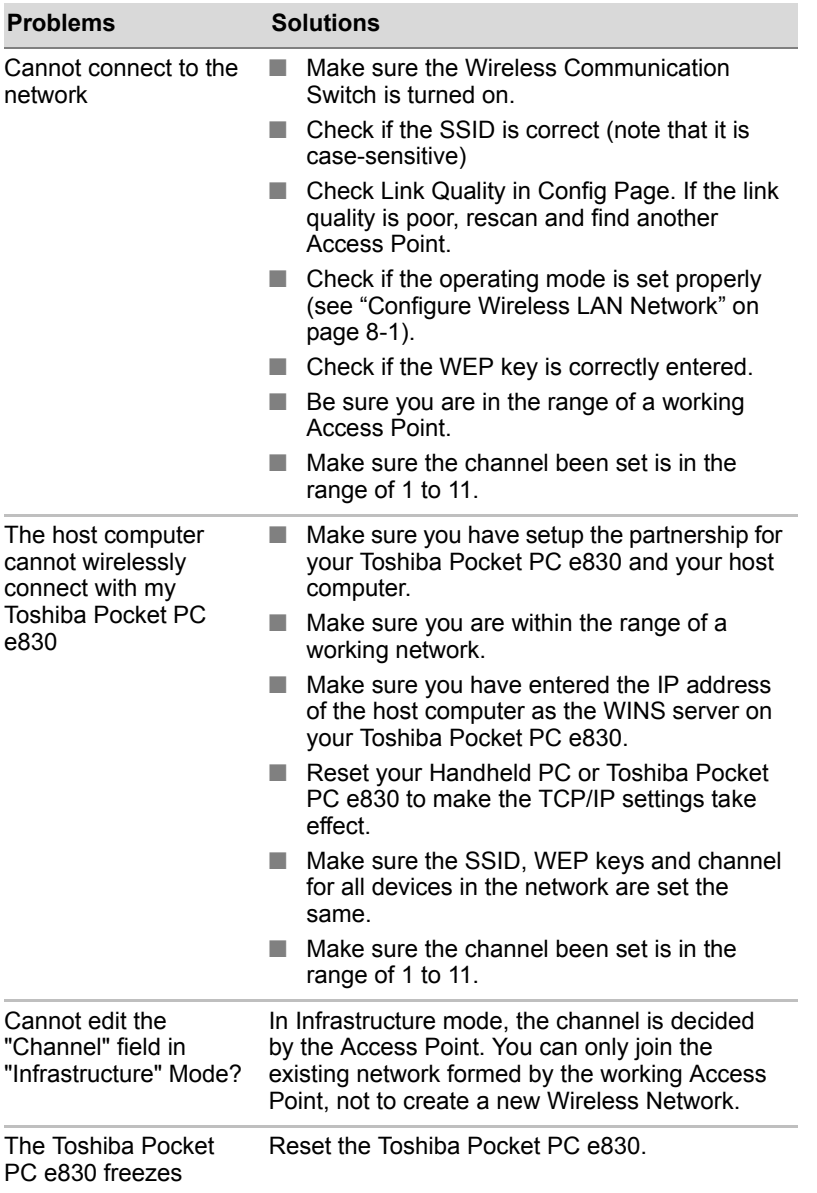

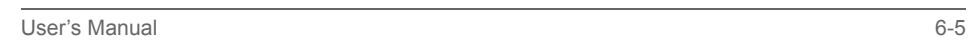

Pocket PC e830 UG.book Page 6 Monday, September 22, 2003 10:57 AM

Additional Information

## FAQ for Wi-Fi

#### A. Compatibility

#### **A1: Should I use equipment with the same brand as the IEEE802.11b WLAN Adapter's to enable the wireless communication?**

This is not necessary. IEEE802.11b WLAN Adapter is Wi-Fi certified which means that it will work well with differing brands of equipment as long as the equipment is also Wi-Fi certified.

**A2: Can I connect IEEE802.11b WLAN Adapter to other devices using Bluetooth?**

No, you can only connect the IEEE802.11b WLAN Adapter to other IEEE802.11b equipment.

#### B. Wireless LAN Connectivity

#### **B1: How do I form a wireless network?**

Typically, you can form a wireless network by connecting Access Points. Different Access Points should have different channels. Every devices connected to the network should have the same SSID. When you are using Access Points, set the mode to "Infrastructure" mode. Without Access Points, you can still build a network where adapters communicate peer-to-peer using a shared SSID. When you are not using Access Points, change the operating mode to be "802.11Ad Hoc". To set the operating mode, click Start, Settings, System, Wireless LAN Utility, then Config.

#### **B2: How can I connect my Toshiba Pocket PC e830 to the usable Wireless Network?**

Click Start, Settings, System, Wireless LAN Utility, Scan to view Scan Page where you can find the usable Wireless Network. If you cannot see all the networks you are expecting, please click "Rescan" to see the list of usable Wireless Networks. Choose one Wireless Network you want and double click the BSSID to connect to the network. Once the network is chosen, you need to configure the IEEE802.11b WLAN adapter.

Click Start, Settings, Connections, Network Adapters, IEEE802.11b WLAN Adapter, Properties, IP Address to set IP address, Subnet mask and Default gateway settings. Click Start, Settings, System, Wireless LAN Utility to edit other settings, such as Mode and SSID etc. If the WEP Mode of the Wireless Network you selected is enabled (64bit or 128bit WEP Mode), please choose the proper WEP KeyID and the proper WEP Key value network.

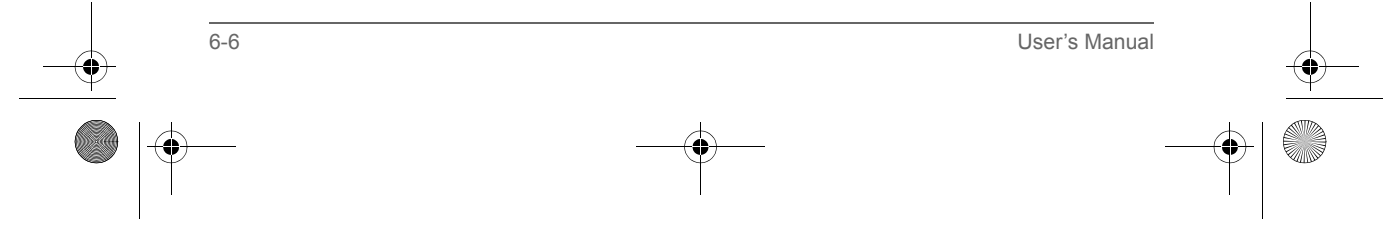

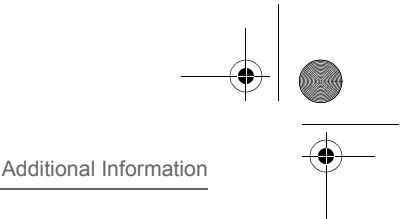

#### More Information

- B4. What is 802.11 Ad Hoc Network? What should I do to form an 802.11 Ad Hoc Network?
- B5. What is the difference between "Infrastructure" and "802.11 Ad Hoc" Network Mode? How do I choose?
- B6. Could I use the 802.11 Ad Hoc Mode to access the LAN resources? How can I access the LAN resource without an Access Point?
- B7. What should I do if my host computer cannot wirelessly connect with my Toshiba Pocket PC e830?
- E1. What is WEP?
- E2. How many WEP security service mode does Wireless LAN support?
- E3. How to set the WEP security service?

#### **B3: How do I know whether or not my Pocket PC has already connected to an AP successfully?**

- 1. Check BSSID. When there is a link, the current Basic Service Set ID of the Access Point been used will be shown in the BSSID field in Link Page. When the adapter is disconnected with the Access Point, "Non-associated" will appear in the BSSID field. To view BSSID, from your Toshiba Pocket PC e830, click Start, Settings, System, Wireless LAN Utility, then Link.
- 2. Check Link Quality. Link Quality shows how clearly the adapter can hear the Access Point. If the quality is poor, it's better to rescan and find a better performance Access Point or re-arrange the AP's position for better performance. To view Link Quality, from your Toshiba Pocket PC e830, click Start, Settings, System, Wireless LAN Utility, Config.

#### **B4: What is 802.11 Ad Hoc Network? What should I do to form an 802.11 Ad Hoc Network?**

802.11 Ad Hoc Mode is used to create a peer-to-peer connection without an Access Point. The SSID must be the same among stations to enable the wireless communication within the local area network.

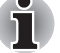

*You need to choose a proper SSID and channel for the first 802.11 Ad Hoc station. For other stations want to join the same SSID group, you could only choose the same SSID as the first station for connection. The Channel setting for the 802.11 Ad Hoc Network stations to join the existing 802.11 Ad Hoc Network will automatically be set as the channel number of the network*

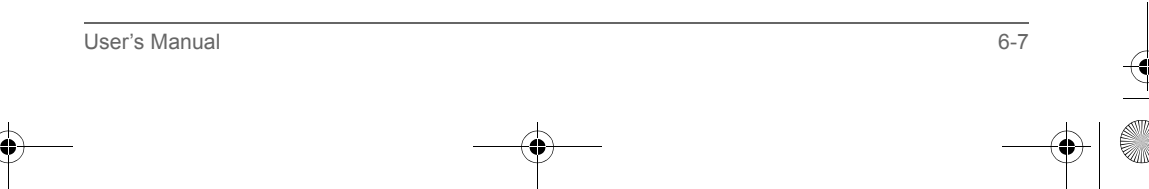

Pocket PC e830 UG.book Page 8 Monday, September 22, 2003 10:57 AM

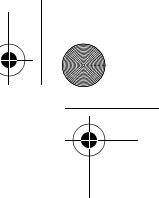

#### Additional Information

#### More Information

- B5. What is the difference between "Infrastructure" and "802.11 Ad Hoc" Network Mode? How do I choose?
- B6. Could I use the 802.11 Ad Hoc Mode to access the LAN resources? How can I access the LAN resource without an Access Point?
- B7. What should I do if my host computer cannot wirelessly connect with my Toshiba Pocket PC e830?

#### **B5: What is the difference between "Infrastructure" and "802.11 Ad Hoc" Network Mode?**

#### How do I choose?

Infrastructure Mode is used to connect your Toshiba Pocket PC e800 with the Access Point. Usually, to form a Wireless Network, you can connect your Access Point to the ADSL, Cable Model or LAN Ethernet and then configure the Access Point base on the User Guide for the Access Point to set the proper SSID, Channel and WEP security service. After that, configure the IEEE 802.11b WLAN adapter. Set the same SSID, Channel and WEP as the Access Point's. 802.11 Ad Hoc Mode allows your Toshiba Pocket PC e830 to form its own local network where devices communicate peer-to-peer, using a shared SSID, without Access Points. Under 802.11 Ad Hoc mode, the SSID must be the same among stations so that the devices can communicate properly within the Wireless Network. If you want to form your network without any Access Points, you should choose 802.11 Ad Hoc mode.

#### **B6: Could I use the 802.11 Ad Hoc Mode to access the LAN resources? How can I access the LAN resource without an Access Point?**

Yes, you can access the LAN resources without an Access Point. Follow the steps shown below:

- (1) Make sure your host computer already successfully connect to the LAN or Internet through the LAN Adapter or the Modem.
- (2) Install the Wireless LAN Adapter into your Host computer successfully and set 802.11 Ad Hoc Mode and the proper SSID to form the 802.11 Ad Hoc Network. Install and enable the ICS (Internet Sharing Software, such as "SyGate"...) function in your host computer. (Note that the Windows 2K or later version, OS, supports the ICS function in Local Area Connection Properties? Sharing)
- (3) Set your Toshiba Pocket PC e830 as 802.11 Ad Hoc Mode and choose the same SSID to join the 802.11 Ad Hoc Network (choose the DHCP to get the IP assigned).
- (4) Check and make sure the Wireless LAN Adapter in the 802.11 Ad Hoc Network have the same IP group. (You can "ping" each other to make sure the connection is successful)
- (5) Now you can access the LAN resource successfully.

6-8 User's Manual

Pocket PC e830 UG.book Page 9 Monday, September 22, 2003 10:57 AM

Additional Information

- **B7: What should I do if my host computer cannot wirelessly connect with my Toshiba Pocket PC e830?**
	- (1) Make sure you have setup the partnership for your Toshiba Pocket PC e830 and your host computer.
	- (2) Make sure you are within the range of a working network.
	- (3) Make sure you have entered the IP address of the host computer as the WINS server on your Toshiba Pocket PC e830.
	- (4) Reset your Toshiba Pocket PC e830 to make the TCP/IP settings take effect
	- (5) Make sure the SSID, WEP keys and channel for all devices in the network are set the same.
	- (6) Make sure the channel been set is in the range of 1 to 11.

#### C. Application

- **C1: What should I do to use the ActiveSync Function through Wireless Network?**
	- (1) Make sure you have already setup the partnership for your Toshiba Pocket PC e830 and your host computer through USB Interface and the ActiveSync can work properly. (The ActiveSync connection Interface should also choose the Ethernet interface for Wireless LAN ActiveSync Connection)
	- (2) Make sure you are within the range of a working Wireless Network.
	- (3) Make sure you can "ping" your Toshiba Pocket PC e830 from your Host Computer. (Make sure the SSID, WEP keys and channel for all devices in the network are set the same.)
	- (4) Make sure you have entered the IP address of the host computer as the WINS server on your Toshiba Pocket PC e830.
	- (5) Reset your Toshiba Pocket PC e830 to make the TCP/IP settings take effect and execute the ActiveSync function in the Toshiba Pocket PC e830 to enjoy the high speed ActiveSync Wirelessly.

#### **C2: How do I wirelessly browse the Internet?**

- (1) If your network uses DHCP (Dynamic Host Configuration Protocol), an IP address and DNS (or WINS) will be assigned automatically. On your Toshiba Pocket PC e800, simply click Start, Setting, Connection, Network Adapters, IEEE802.11b WLAN Adapter, then Properties to set the proper setting for Internet connection.
- (2) If your network does not use DHCP, you should enter the IP address, subnet mask, gateway and DNS (or WINS).

User's Manual 6-9

**IP Address** is Internet Protocol Address; a numeric address such as 10.37.238.100 that the domain name server translates into a domain name. Each node on the IP network should have a unique IP address.

Pocket PC e830 UG.book Page 10 Monday, September 22, 2003 10:57 AM

#### Additional Information

**Subnet mask** is a number used to identify a subnetwork when multiple networks share one IP address. For example 255.255.255.0Gateway is a device used to forward IP packets to and from a remote destination.

**DNS** stands for Domain Name System, a database system, which translates addresses and domain names. For example, a numeric address like 232.245.021.54 can become something like cba.com.

**WINS** stands for Windows Internet Naming Service which has two functions; one is a Microsoft Net BIO name server that eliminates the broadcasts needed to resolve computer names to IP addresses by providing a cache or database of translations. The other one is to set the IP address of the host computer that you already construct the partnership for Network adapter Active sync purpose.

To set IP address, Subnet mask and Gateway, click Start, Settings, Connections, Network Adapters, IEEE802.11b WLAN Adapter, Properties, IP Address. To set DNS or WINS (Windows Internet Naming Service), click Start, Settings, Connections, Network Adapters, IEEE802.11b WLAN Adapter, Properties, Name Servers.

(3) To ping your Toshiba Pocket PC e830 from your host computer. In the Host Computer, open the DOS command mode window, type the command "Ping" followed by the IP address, such as "Ping 140.124.40.112". If you can see the reply from this IP address, the connection is complete. You are now ready to browse the Internet using Internet Explorer on your Toshiba Pocket PC e830.

#### **C3: How do I check my email on my wireless Toshiba Pocket PC e800?**

- (1) Please make sure that you can use the ActiveSync function through USB Interface at first, and make sure you can use the ActiveSync to receive and send email successfully. For corporate email received and sent, please check with your network administrator for necessary connection settings.
- (2) Make sure you have entered the IP address of the host computer as the WINS server on your Toshiba Pocket PC e830.
- (3) Reset your Toshiba Pocket PC e830 to make the TCP/IP settings take effect and execute the ActiveSync function in Toshiba Pocket PC e830 to enjoy the high speed, wireless ActiveSync to receive and send email.

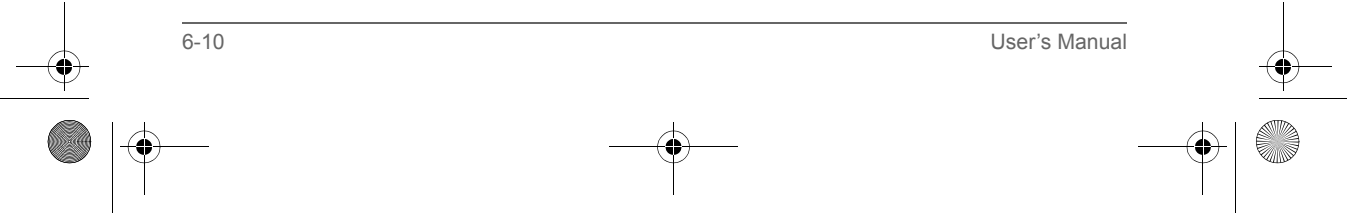

Pocket PC e830 UG.book Page 11 Monday, September 22, 2003 10:57 AM

Additional Information

#### D. Settings

#### **D1: What is SSID? What should I set in the SSID field?**

SSID stands for Service Set Identification, which is the ID to form the Wireless Network. You can set up to 32 characters in the SSID field. For the Infrastructure Mode, you should set the SSID the same as the Access Point been connected with. To create a 802.11 Ad Hoc Network, the SSID must be the same among stations to enable the wireless communication within the local area network.

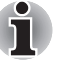

*You need to choose a proper SSID and channel for the first 802.11 Ad Hoc station. For other stations want to join the same SSID group, you could only choose the same SSID as the first station, but the channel will not take effect. The 802.11 Ad Hoc must enter the proper SSID. Blank SSID for the 802.11 Ad Hoc Mode is not allowed. The stations want to join the 802.11 Ad Hoc Network must have the same SSID and are suggested to have the same IP Address in the Network group.*

#### **D2: Why can't I choose the "Channel" field in "Infrastructure" Mode?**

For the Infrastructure Mode, the Channel is decided by the Access Point. You can only join the existing Access Point formed Wireless Network but not create a new Wireless Network. That is the reason why you can't set the "Channel" setting.

#### **D3: When should I set the IP address, Subnet mask and Default gateway settings?**

When the Wireless Network does not have the DHCP server, you should set your own IP address, Submask and Default gateway for Wireless Network connection. Otherwise, the OS might set the different Network group IP address for you, which will cause the disconnection for the Wireless Network.

#### **D4: How can I set the IP address, Subnet mask and Default gateway settings?**

Click Start, Settings, Connections, Network adapter, IEEE802.11b WLAN Adapter, Properties, IP Address to set IP address, Subnet mask and Default gateway settings.

#### **D5: What Transmit Rate should I choose for Wireless Connection?**

Suggest you to use the "Fully Auto" option in the "Transmission Rate" field for full Transmission Data Rate range to automatically adjust the Best Communication Data Rate and to be compatible with other Low speed 802.11 Wireless Device.

#### E. Security

#### **E1: What is WEP?**

WEP stands for Wired Equivalent Privacy, a security service, used to prevent the unauthorized access to your wireless network.

User's Manual 6-11

Pocket PC e830 UG.book Page 12 Monday, September 22, 2003 10:57 AM

#### Additional Information

#### **E2: How many WEP security service modes does my Wireless LAN support?**

WEP stands for Wired Equivalent Privacy that is the security service for the Wireless Network. There are three WEP security service modes available for "IEEE 802.11b WLAN Adapter" formed Wireless Network. The first is "Disable" which will disable the WEP security service; the second is "64bit" which will support 5 bytes Hexadecimal value WEP security service; the third is "128bit" which will support 13 bytes Hexadecimal value WEP security service.

#### **E3: How do I set the WEP security service?**

Click Start, Settings, System, Wireless LAN Utility, and then Security to view Security page where you can set the WEP security service. Please choose the proper WEP Key Mode, WEP KeyID and WEP Key value for the Wireless Network.

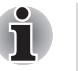

*The WEP Mode, WEP KeyID and WEP Key value must be exactly the same as your Wireless Network's to enable the connection. Example of setting the WEP:*

You can choose

- *1. WEP Mode "64bit", KeyID "1" and Key "1234567890", or*
- *2. WEP Mode "128bit", KeyID "1" and Key "12345678901234567890123456", or*
- *3. WEP Mode "Disable" for connection*

## Troubleshooting for Toshiba IP Phone for Pocket PC

#### **VLI Lookup Server Not Accessible**

Check Internet connection (refer to "Troubleshooting for Wi-Fi").

#### **VLI Buddy Server Not Accessible**

Check Internet connection (refer to "Troubleshooting for Wi-Fi").

#### **Your G-Number or Password is Wrong**

Make sure you set your G-Number and password properly.

#### **Cannot call an IP phone**

Make sure you log on to VLI Buddy Server. If you log on to it properly, your status (Online, Offline, Busy or Away) is shown.

Check contact information in your buddy list or of your buddy icon.

Confirm your party's status is not offline.

#### **Cannot call a phone**

Make sure you log on to VLI Buddy Server. If you log on to it properly, your status (Online, Offline, Busy or Away) is shown.

#### **You cannot hear your party's voice**

Check speaker volume on your Pocket PC.

**Your party cannot hear your voice**

6-12 User's Manual

Pocket PC e830 UG.book Page 13 Monday, September 22, 2003 10:57 AM

Additional Information

Check microphone volume on your Pocket PC.

Make sure muting microphone is not activated. If Mute button color is red, push Mute button again.

#### **Cannot see your buddy list**

Make sure you log on to VLI Buddy Server. If you log on to it properly, your status (Online, Offline, Busy, or Away) is shown.

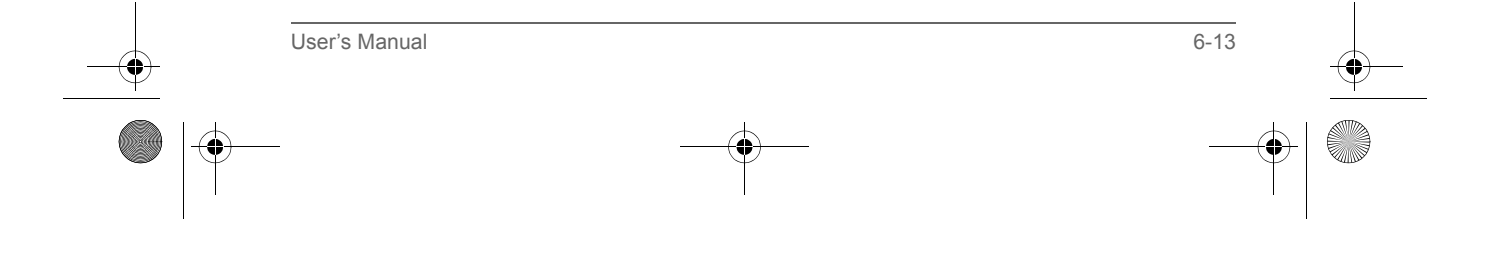

Pocket PC e830 UG.book Page 14 Monday, September 22, 2003 10:57 AM

Additional Information

## Glossary for Bluetooth

*General Bluetooth terms*

## *Bluetooth Passkey*

This is a password. It is also called a PIN Code.

#### *Device Address*

Each Bluetooth SD Card has a unique device address that is listed on the card as BDA:XXX... X.

#### *Local Device*

In Bluetooth communications, this refers to the local Toshiba Pocket PC. It is also called a client.

#### *Profile*

This refers to the specifications (services) used in Bluetooth communications. The specifications (services) are determined by the type of communications.

#### *Remote Device*

In Bluetooth communications, this refers to the connected partner device. It is also called a server.

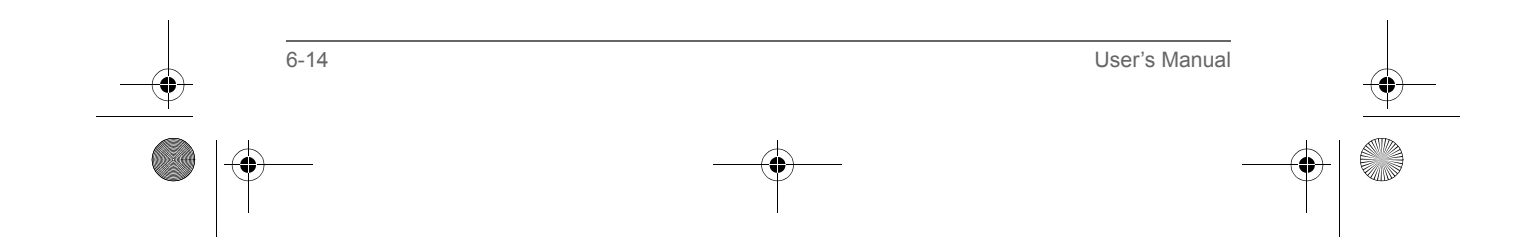

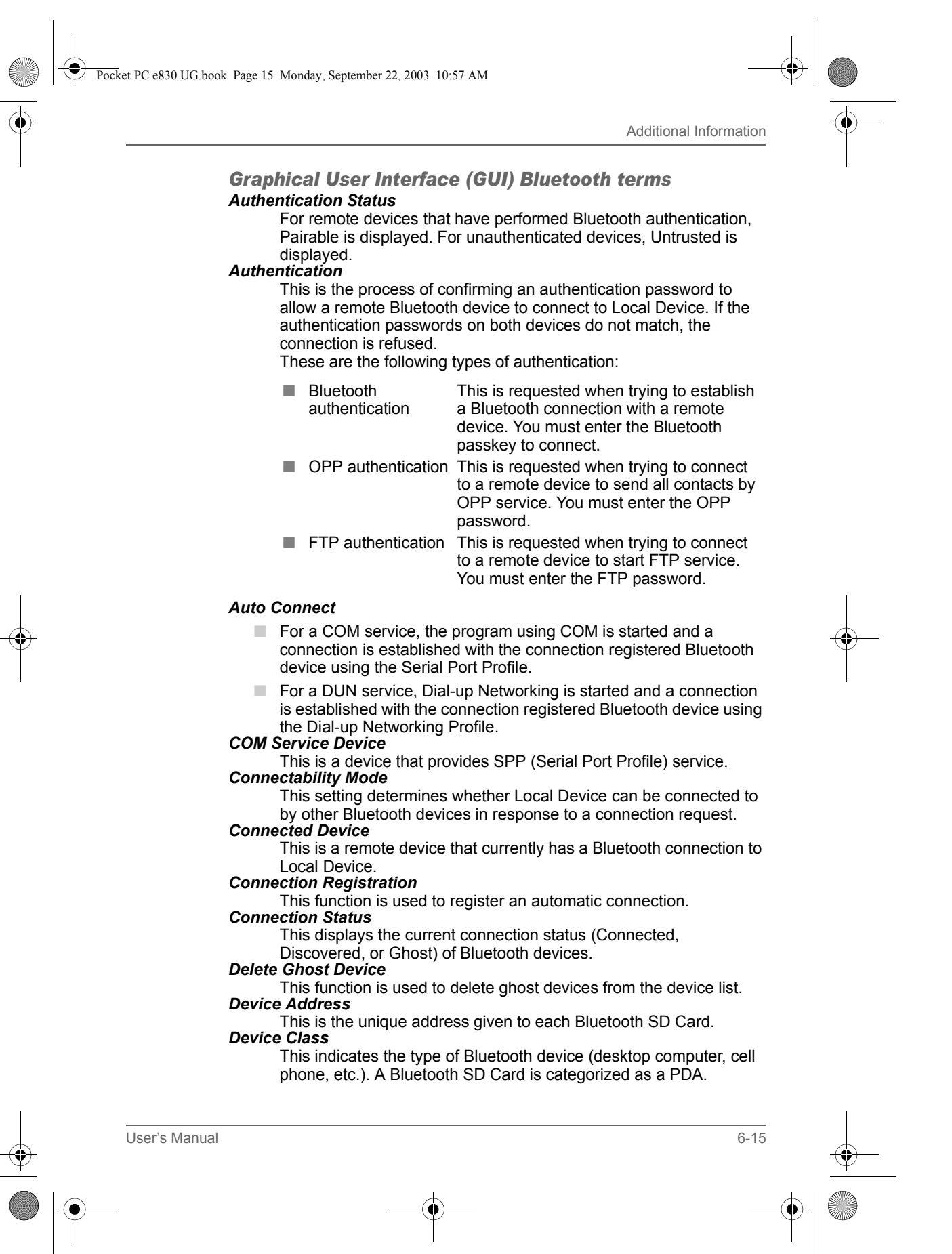

Pocket PC e800 UG.book Page 16 Monday, September 22, 2003 10:57 AM

Additional Information

#### *Device Name*

This is the name of a Bluetooth device. It can be a maximum of 248 bytes (after UTF-8 code conversion).

#### *Discoverability Mode*

This setting determines whether Local Device can be discovered by other Bluetooth devices.

#### *Discovered*

This is a device discovered during the search for peripheral devices. *DUN Service Device*

This is a device that provides DUN (Dial-up Networking Profile) service.

#### *FTP Service Device*

This is a device that provides FTP (File Transfer Profile) service. *Ghost* 

This is a device that was previously discovered, but is no longer found during the search for peripheral devices.

*LAP Service Device* 

This is a device that provides LAP (LAN Access Profile) service. *OPP Service Device* 

This is a device that provides OPP (Object Push Profile) service.

#### *PIN Code*

This is a password of up to 16 alphanumeric characters.

Depending on the remote device, the PIN Code might be a fixed value with a limit on the number of digits, so be sure to confirm these conditions.

It is also called a Bluetooth passkey.

#### *Search for Peripheral Devices*

This function is used to search for Bluetooth-enabled devices. *Security Mode* 

This setting determines whether authentication is performed when connecting to a remote Bluetooth device, and whether data sent and received is encrypted.

#### *Security Settings*

There are four security settings: Office, Mobile, Home, and Other. *Service Name* 

This indicates the type of service (profile) provided by a Bluetooth device.

#### *Service Update*

This function is used to search for and update information on services provided by a connected remote Bluetooth device.

Pocket PC e830 UG.book Page 17 Monday, September 22, 2003 10:57 AM

Additional Information

## Specifications

**AND** 

 $\overline{\bullet}$ 

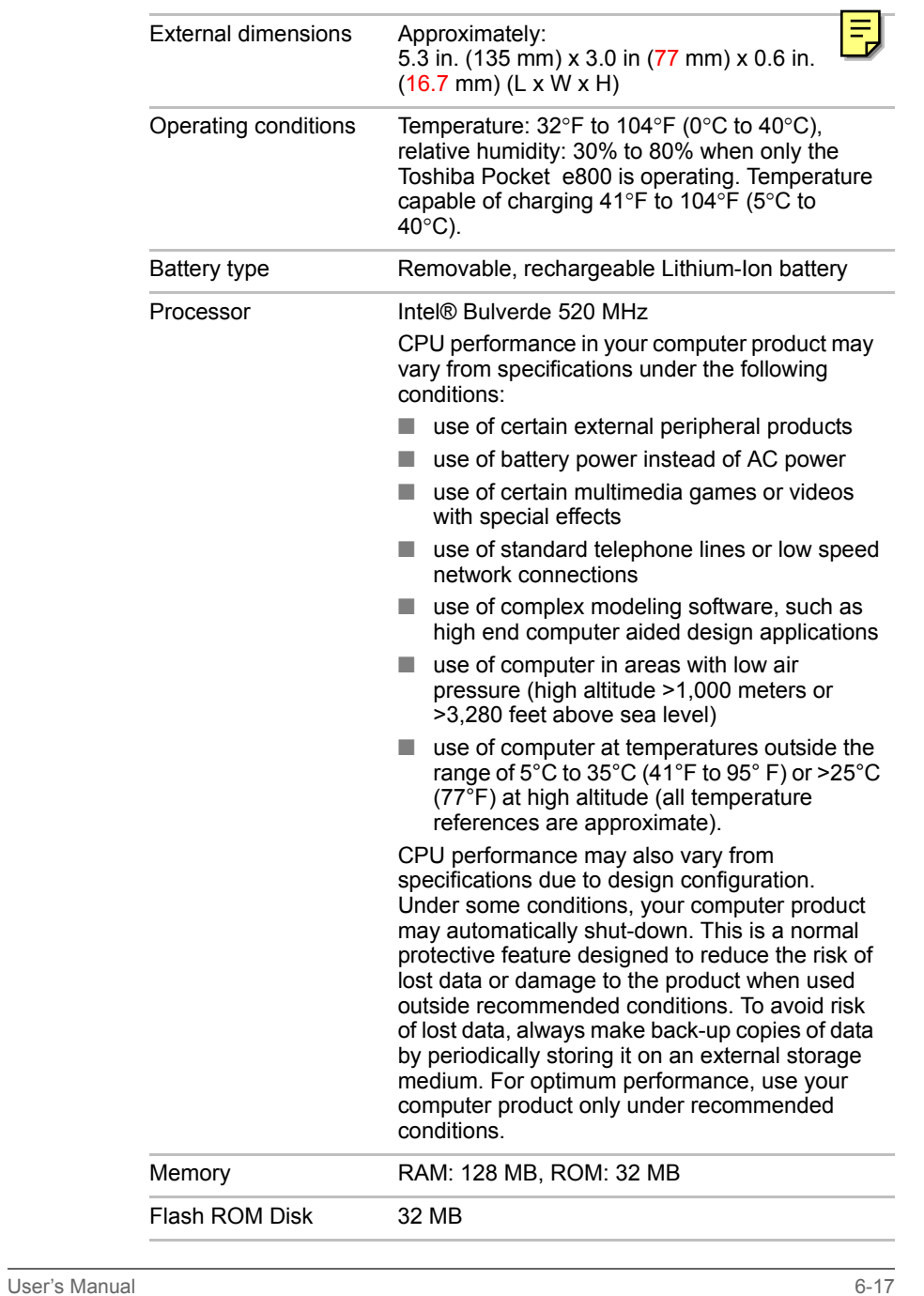

 $\bullet$ 

#### Pocket PC e830 UG.book Page 18 Monday, September 22, 2003 10:57 AM

#### Additional Information

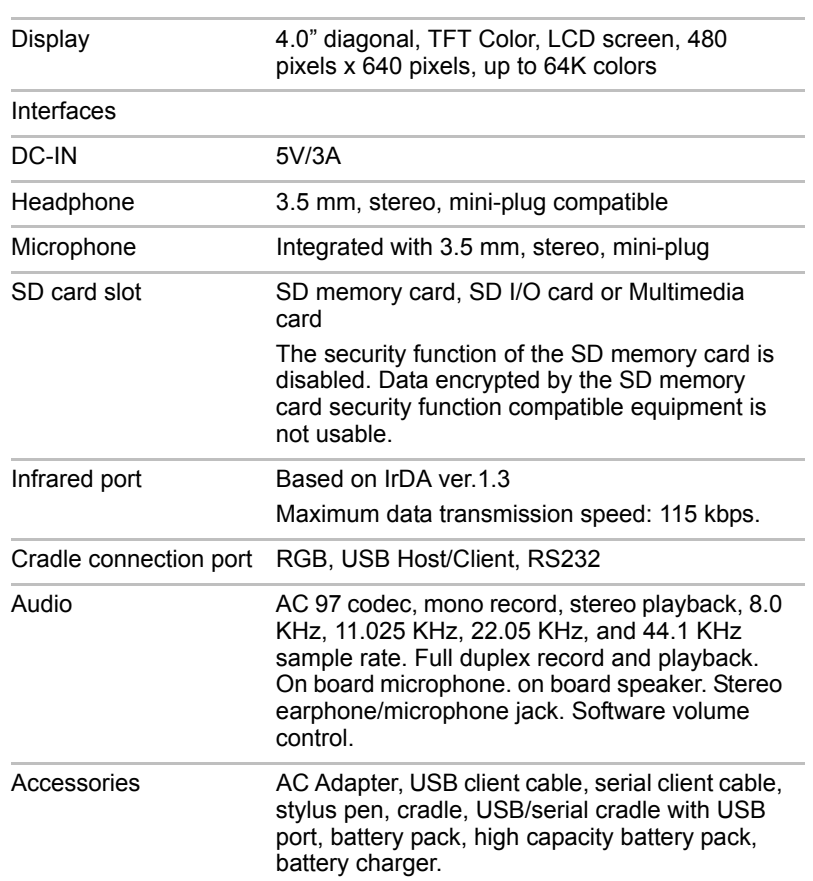

Although the display is manufactured using an extremely high technology, there may be a case that some dots do not light or always light. It is not a malfunction.

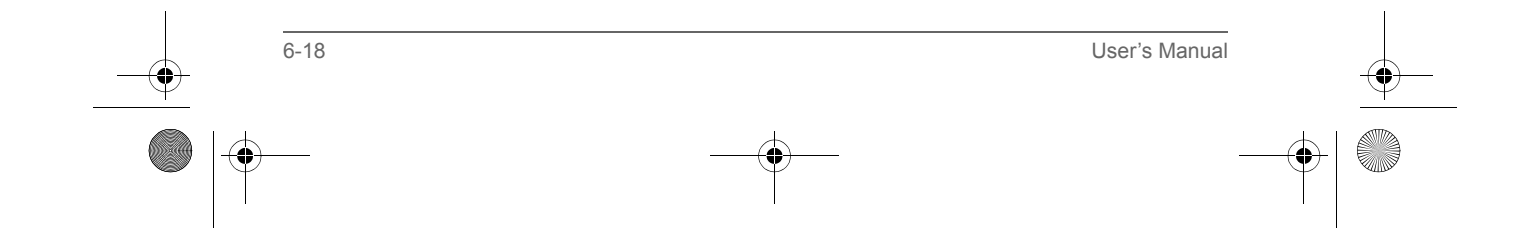

**This device complies with Part 15 of the FCC Rules. Operation is subject to the following two conditions:** 

- **(1) This device may not cause harmful interference.**
- **(2) This device must accept any interference received, including interference that may cause undesired operation.**

**This equipment has been tested and found to comply with the limits for a class B digital device, pursuant to part 15 of the FCC Rules. These limits are designed to provide reasonable protection against harmful interference in a residential installation.** 

**This equipment generates, uses and can radiate radio frequency energy and, if not installed and used in accordance with the instructions, may cause harmful interference to radio communications. However, there is no guarantee that interference will not occur in a particular installation. If this equipment does cause harmful interference to radio or television reception, which can be determined by turning the equipment off and on, the user is encouraged to try to correct the interference by one or more of the following measures:** 

**---Reorient or relocate the receiving antenna.** 

- **---Increase the separation between the equipment and receiver.**
- **---Connect the equipment into an outlet on a circuit different from that to which the receiver is connected.**
- **---Consult the dealer or an experienced radio/TV technician for help**

**Installation and use of this Pocket PC must be in strict accordance with the instructions included in the user documentation provided with the product. Any changes or modifications (including the antennas) made to this device that are not expressly approved by the manufacturer may void the user's authority to operate the equipment. The manufacturer is not responsible for any radio or television interference caused by unauthorized modification of this device, or the substitution of the connecting cables and equipment other than manufacturer specified. It is the responsibility of the user to correct any interference caused by such unauthorized modification, substitution or attachment. Manufacturer and its authorized resellers or distributors will assume no liability for any damage or violation of government regulations arising from failing to comply with these guidelines.** 

**FCC RF Radiation Exposure Statement: This equipment complies with FCC RF radiation exposure limits set forth for an uncontrolled environment. This PDA has been tested and demonstrated compliance when Bluetooth and WLAN are transmitting simultaneously. This PDA must not be co-located or operating in conjunction with any other antenna or transmitter."** 

**This device has been tested for compliance with FCC RF Exposure (SAR) limits in typical flat configurations.** 

## **CE Declaration of Conformity**

**European standards dictate maximum radiated transmit power of 100mW EIRP and frequency range 2.400-2.4835GHz. In France,**

**-inside the buildings with a power (WORSE \*) maximum of 100 MW on all the frequency band 2400-2483,5 MHz**

**-outside the buildings with a power (WORSE \*) maximum of 100 MW on the part 2400-2454 MHz** and with a power (WORSE \*) maximum of 10 MW on the part 2454-2483 MHz<br>For the following equipment: Pocket PC

# **0984** !

**Is herewith confirmed to comply with the requirements set out in the Council Directive on the Approximation of the Laws of the Member States relating to Electromagnetic Compatibility (89/336/EEC), Low-voltage Directive (73/23/EEC) and the Amendment Directive (93/68/EEC), the procedures given in European Council Directive 99/5/EC and 89/3360EEC.** 

**The equipment was passed. The test was performed according to the following European standards:** 

- <sup>z</sup>**EN 300 328 V.1.4.1 (2003-04), EN 300 328-2 V1.2.1 ( 2001-08)**
- <sup>z</sup>**EN 301 489-1 V.1.4.1 (2002-04) / EN 301 489-17 V.1.2.1 (2002-04)**
- <sup>z</sup>**EN 50371: 2002**
- <sup>z</sup>**EN 60950: 2000**
- <sup>z</sup>**EN 55022: 1998**
- <sup>z</sup>**EN 55024: 1998**
**To prevent radio interference to the licensed service, this device is intended to be operated indoors and away from windows to provide maximum shielding. Equipment (or its transmit antenna) that is installed outdoors is subject to licensing.** 

**Operation is subject to the following two conditions: (1) this device may not cause interference, and (2) this device must accept any interference, including interference that may cause undesired operation of the device.** 

**This Class B digital apparatus complies with Canada RSS-210. Cet appareil numérique de la classe B est conforme à la norme CNR-210 du Canada.** 

**The abbreviation, IC, before the registration number signifies that registration was performed based on a Declaration of Conformity indicating that Industry Canada technical specifications were met. It does not imply that Industry Canada approved the equipment. (DoC)** 

**The term "IC:" before the certification/registration number only signifies that the Industry Canada technical specifications were met.**